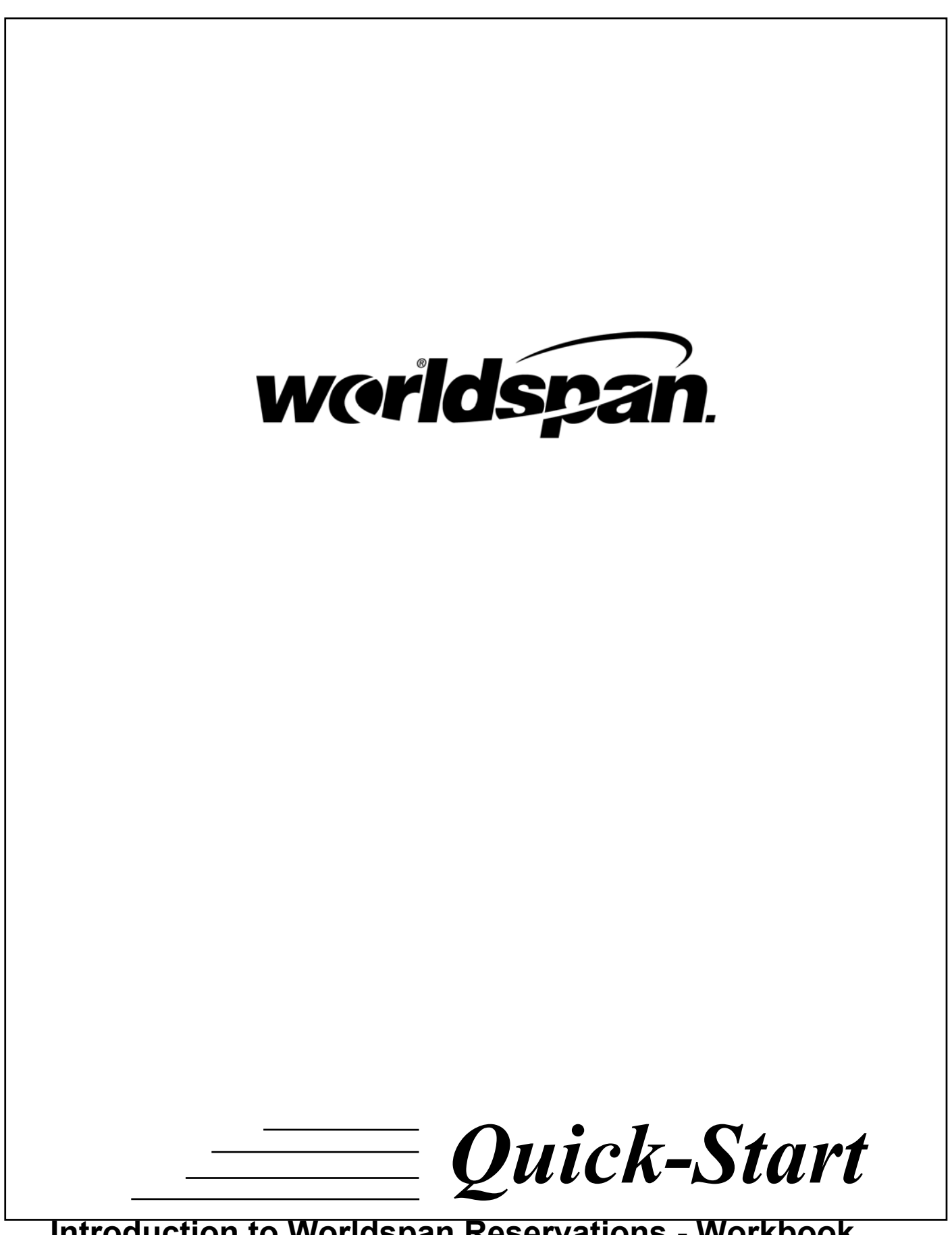

©2003 Worldspan L.P. All Rights Reserved.

# **Table of Contents**

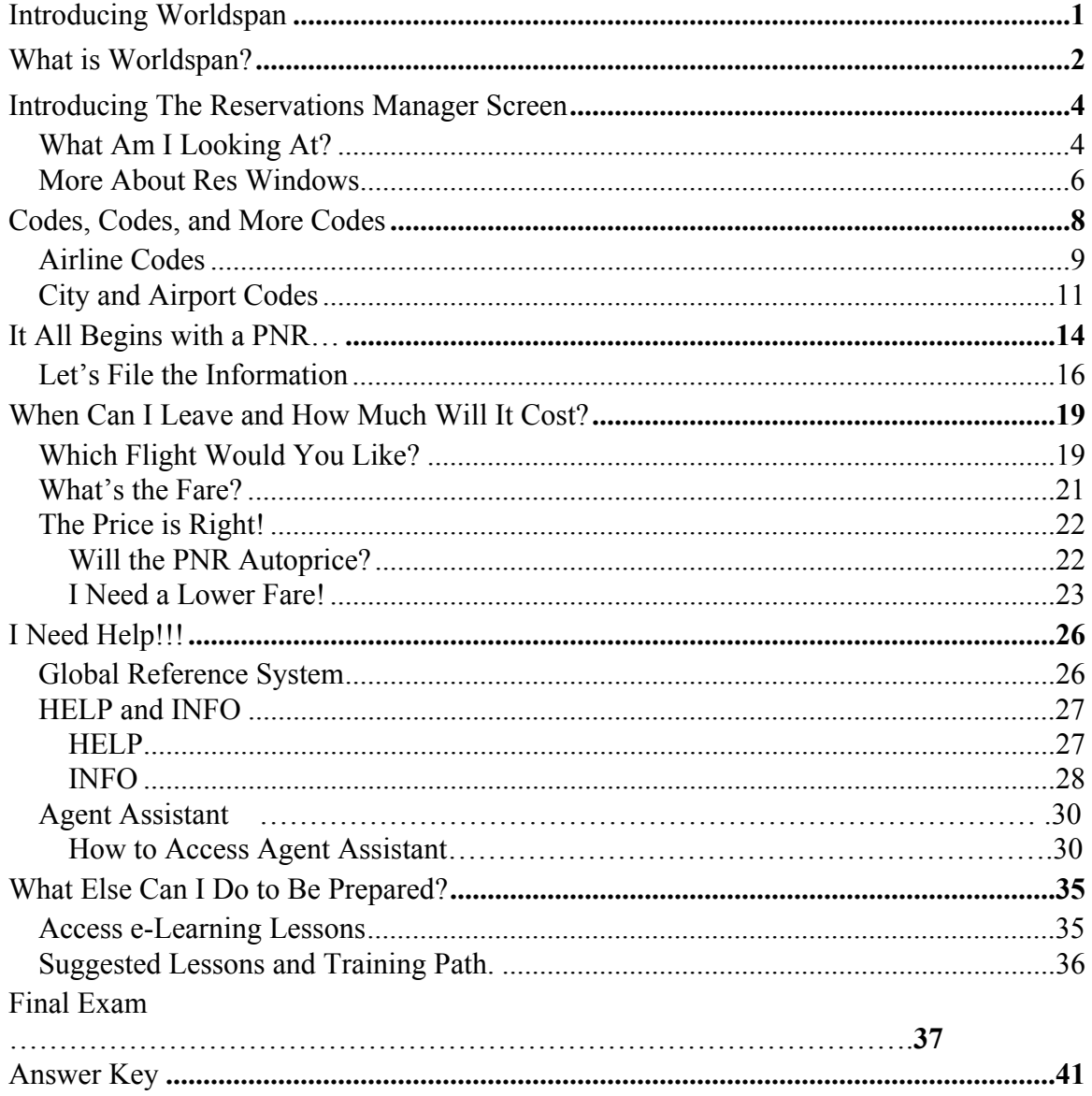

# *Good Morning, Class!*

**W**elcome to the Introduction to Worldspan Quick-Start Workbook. I am Ms. Pint. That's P-I-N-T. Throughout this workbook I'll be bringing you helpful tips to assist with your Worldspan training.

OK, agents, the question you're probably asking is just what is a Quick-Start Workbook? It's a head start, self-study guide designed to make your introduction to Worldspan fun and easy.

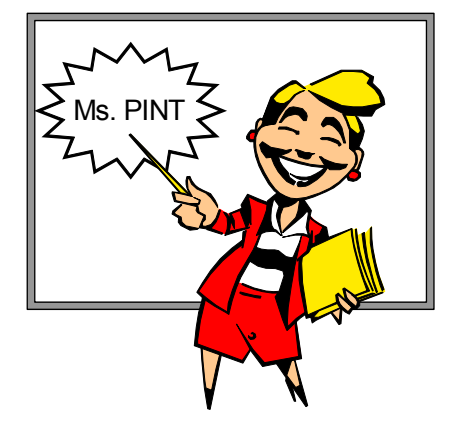

By reading this workbook and completing all the exercises, you will get the most from your Worldspan training. The rest of the

Introduction to Worldspan class will build on this information. Complete the exercises as many times as it takes for you to feel comfortable with the information.

I hope you enjoy using this workbook to learn about the Worldspan Reservations System. Get ready to move to the head of the class!

# *What is Worldspan?*

**Worldspan** is Global Distribution System (GDS). A GDS is a computer system providing airline, car, hotel, rail, tour, and cruise data including schedules, availability, and fares. A GDS provides the ability to issue tickets, itinerary/invoices, and interface important information to an accounting system.

Many airlines participate in Worldspan and are called *Participating* Airlines. These airlines have signed an agreement with Worldspan to have their flight inventory shown in an impartial display. We'll talk more about that later.

# *How does it all work?*

S<sub>o</sub>, how does a phone call from a customer become an air, car, or hotel reservation? This picture explains the process.

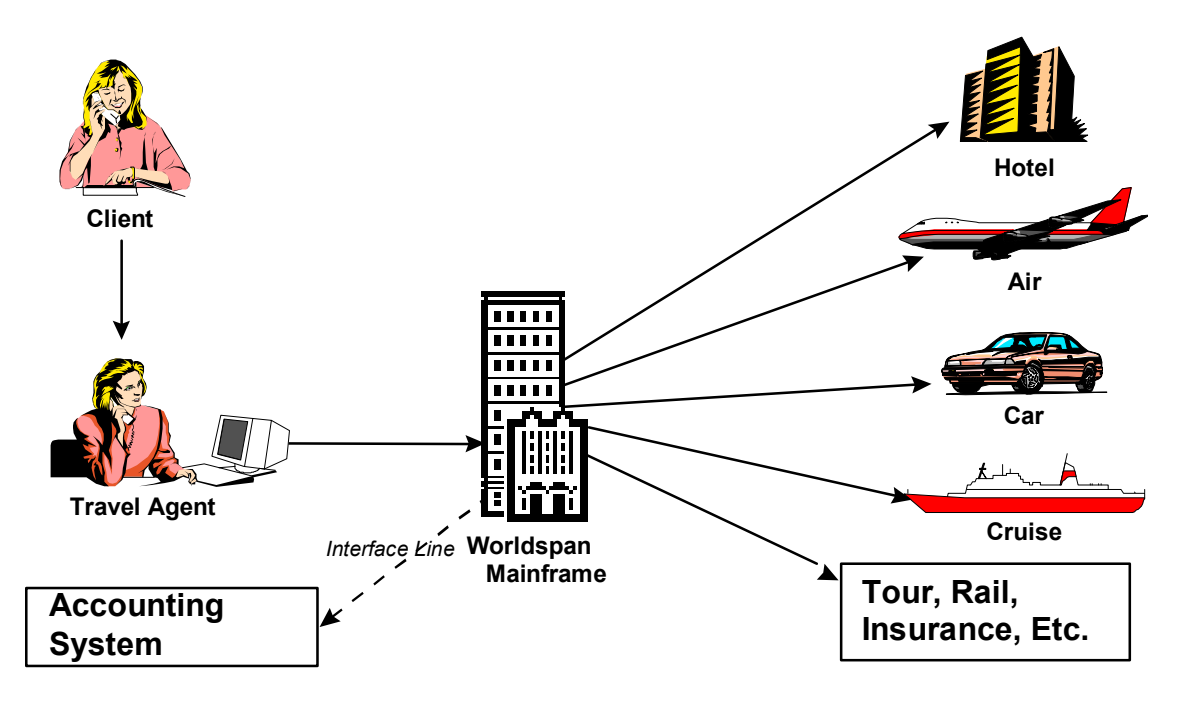

A client calls your agency to book travel services. He needs an airline ticket, a rental car, and a hotel room. Using the Worldspan Reservations System, you request availability for the services needed.

Once you and your client finalize dates, times, and available options, the Worldspan mainframe receives the information and forwards it to the vendors who provide the travel services (e.g., airline, car rental company, hotel chain).

Most travel agencies also have a computerized accounting system. Travel related information (e.g., client code, ticket number, ticket price) is *interfaced* or sent to the accounting system by Worldspan. The accounting system is used to generate reports, such as the weekly sales reports, client statements, and management and financial reports.

# **Terms to Know**

**B**e sure you understand the following additional terms before beginning the next topic.

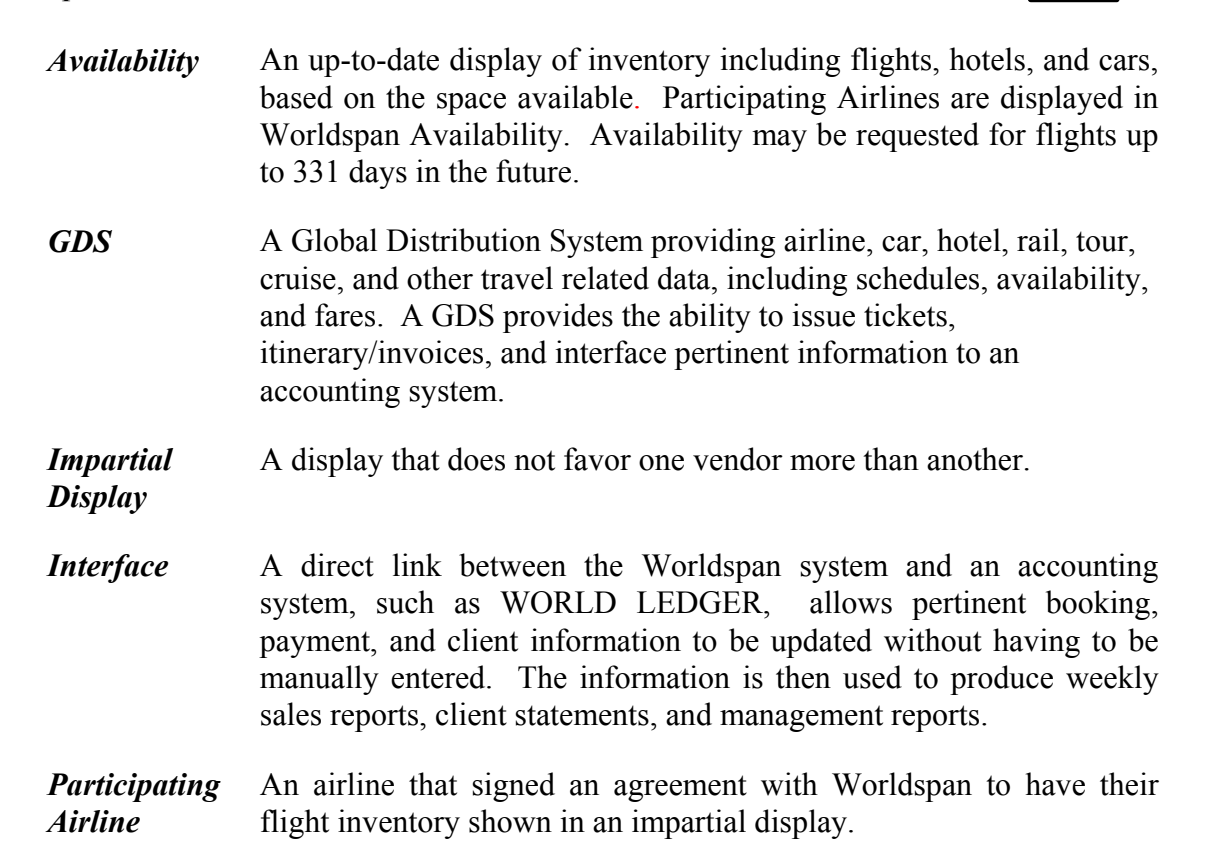

# *Introducing The Reservations Manager Screen*

#### *What Am I Looking At?*

When you access Worldspan for Windows, a screen similar to the one shown below displays. This sample represents the default layout for Worldspan's Reservations Manager. However, you can customize the screen to fit your personal taste by changing the colors, text size, split or full screen display, etc.

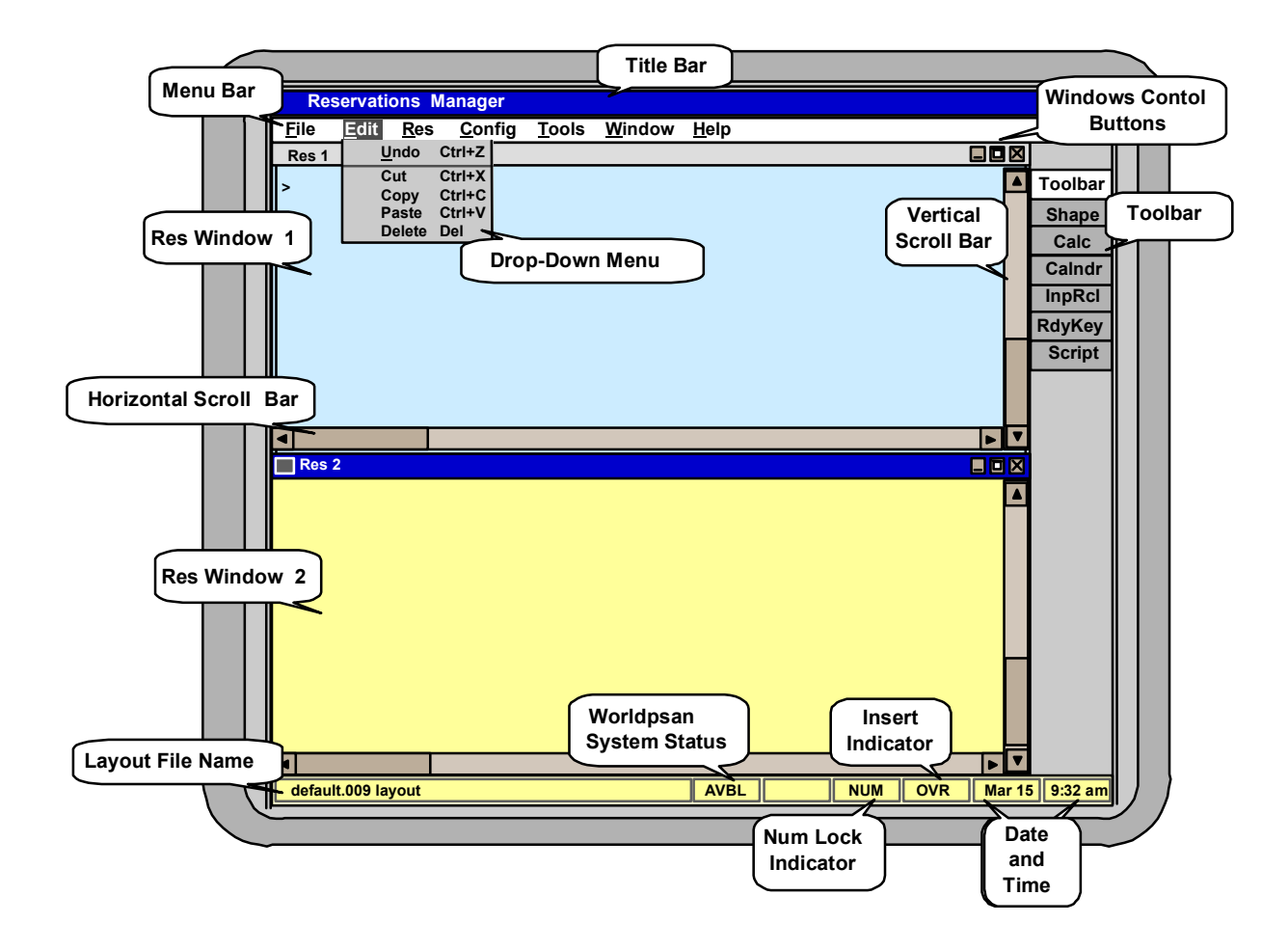

Let's take a quick tour of the Reservations Manager screen.

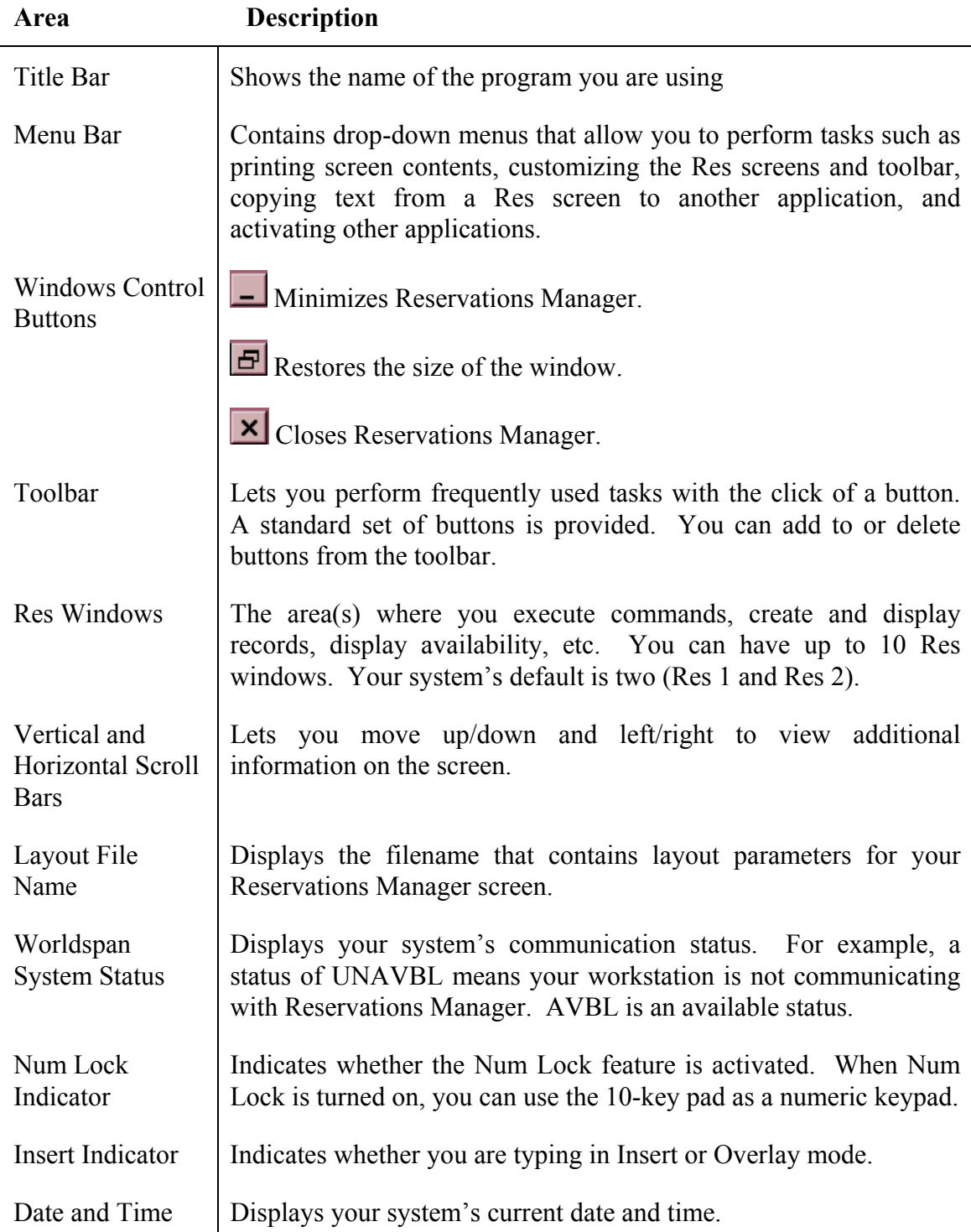

#### *More About Res Windows*

You can have multiple Res windows in Reservations Manager. It's like having multiple workstations on your desk. This feature allows you to work faster and be more productive. For example, you can build a PNR in one window, check availability in another window, look up a HELP topic in different window, while running a script in yet another. As a default, you will have two Res windows (Res 1 and Res 2), but you can have up to 10 open at any given time.

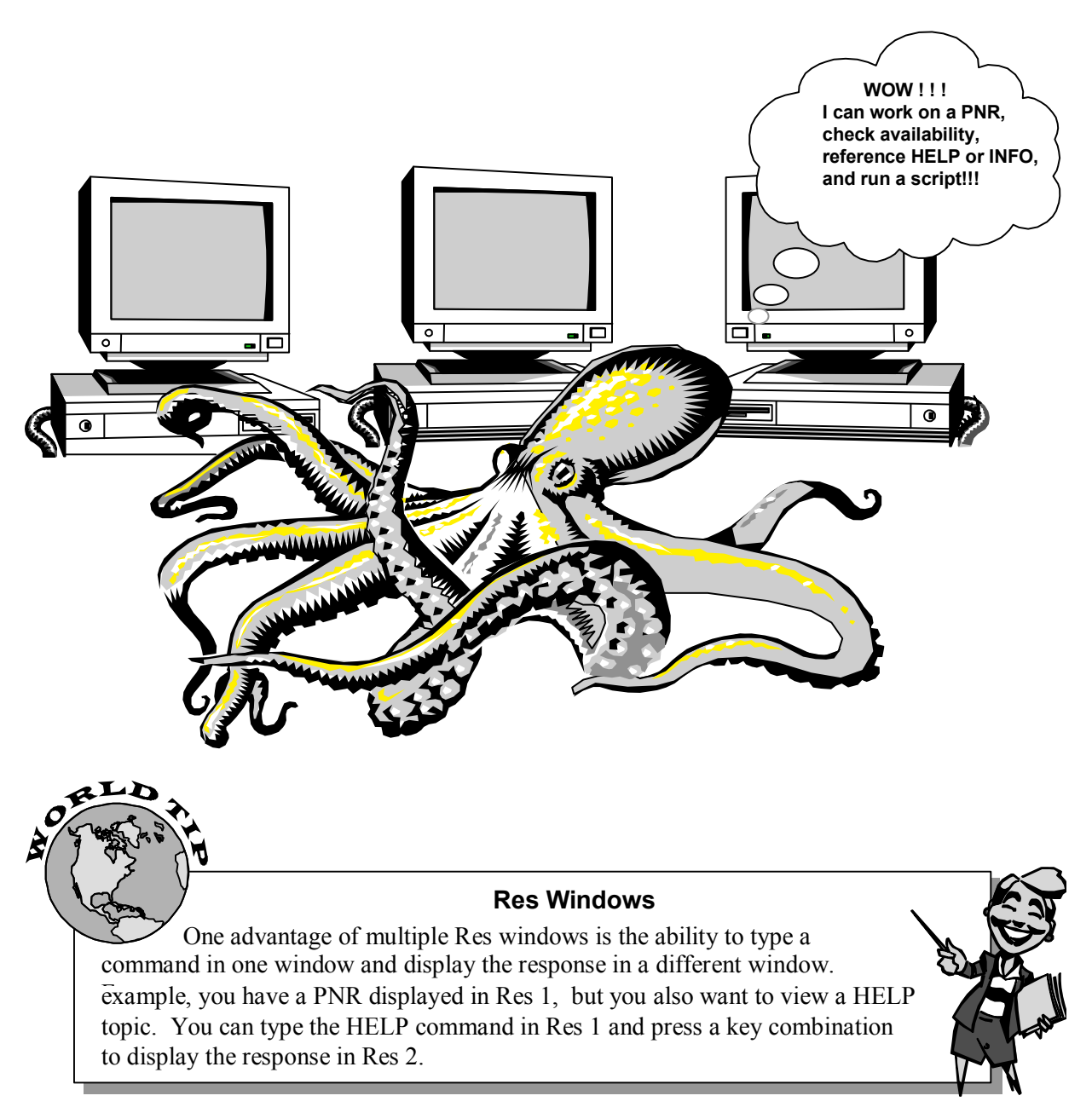

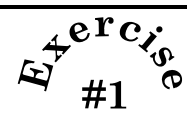

**C**onnect each item with its description.

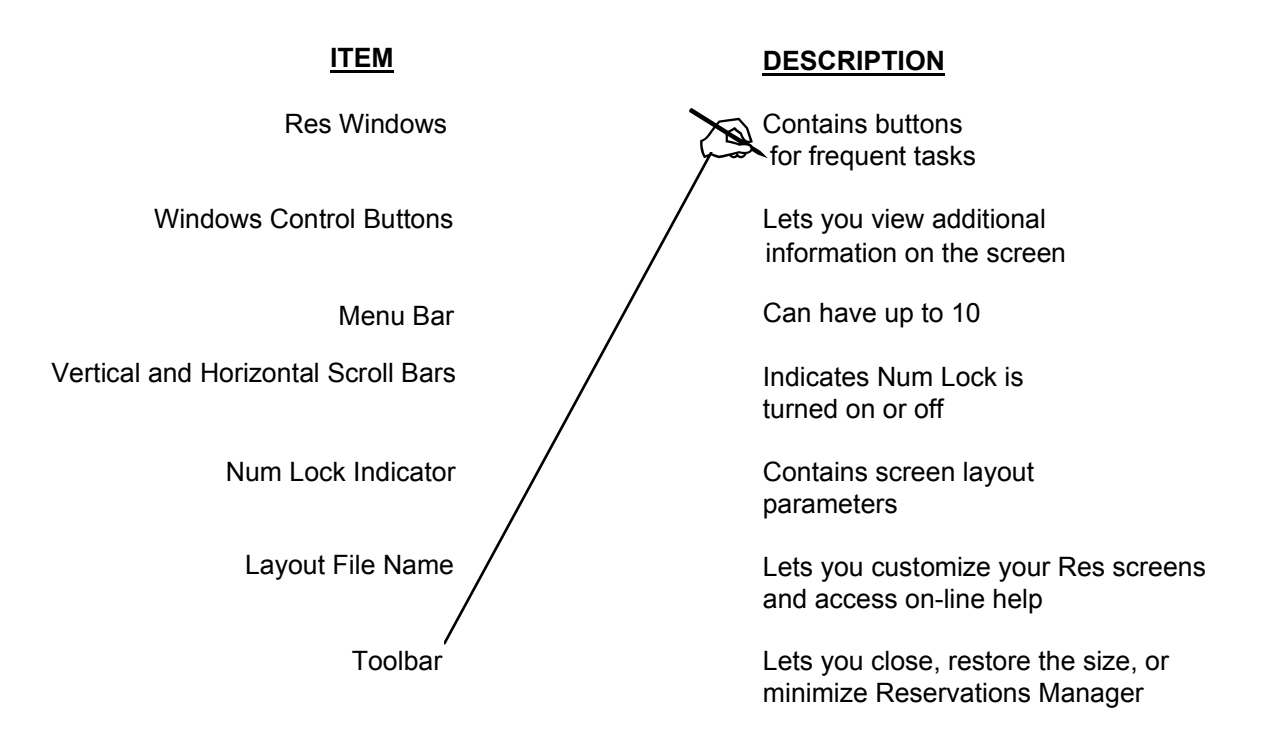

# *Codes, Codes, and More Codes*

**S**tandard, abbreviated codes are used throughout the travel industry to simplify the reservations process. The use of codes significantly reduces the number of keystrokes needed to perform reservations tasks. Codes are used to display available flights between two cities or display available cars and hotels in a city. All airlines, cities, airports, car companies, hotel chains, etc., are referenced in Worldspan by their pre-assigned codes.

You're probably thinking…..

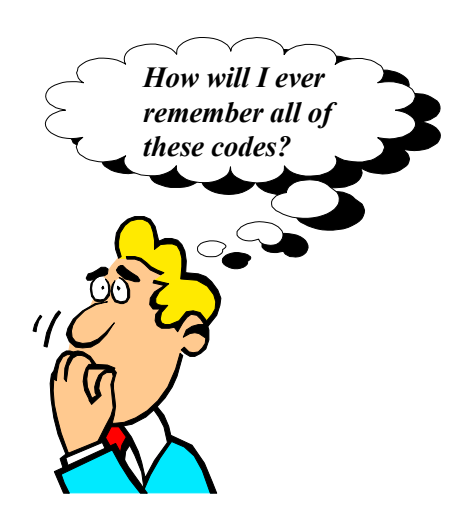

Don't worry! You don't need to memorize the codes. Worldspan has a feature that allows you to look up codes as well as the associated company or city names. In preparation for attending class, you should be familiar with the most frequently used codes, which are airline, city, and airport codes.

# *Airline Codes*

Airline codes consist of 2 characters, generally derived from the airline name. Although there is no definite naming convention for codes, you will quickly begin to recognize them after working in Worldspan for a while.

The table below is a partial list of airlines and their associated codes. Take a few minutes to review these codes.

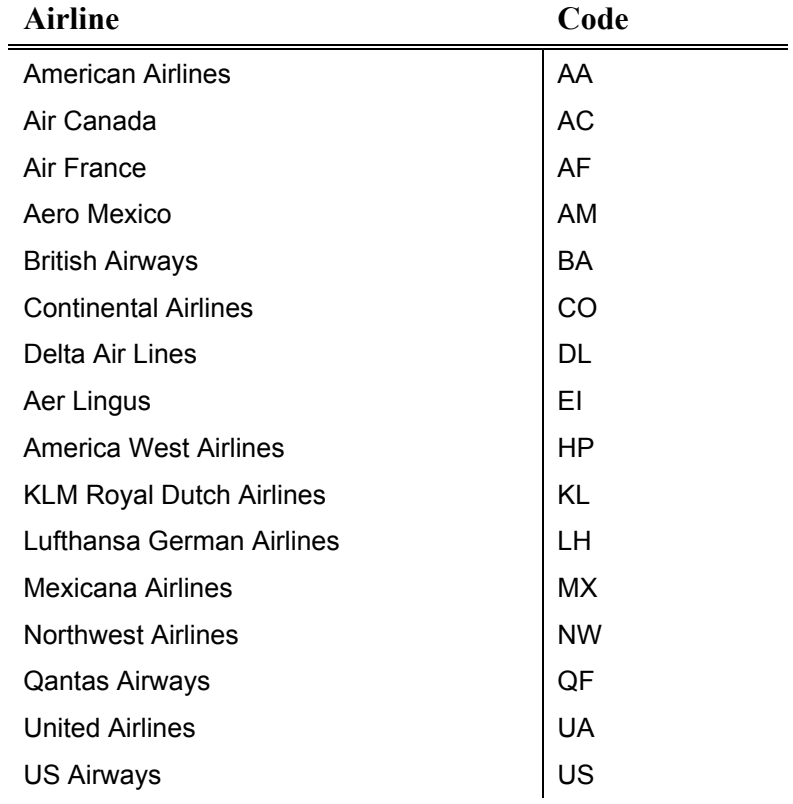

Notice that most codes are derived from the airline's name or initials. But codes like EI (Aer Lingus), HP (America West Airlines), and QF (Qantas Airways) aren't as easy to figure out.

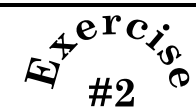

**N**ow, let's see if you can identify some of the airline codes from the previous page.

Below is a list of airline codes. Fill in the blank above each airline name with the correct code.

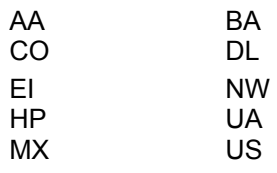

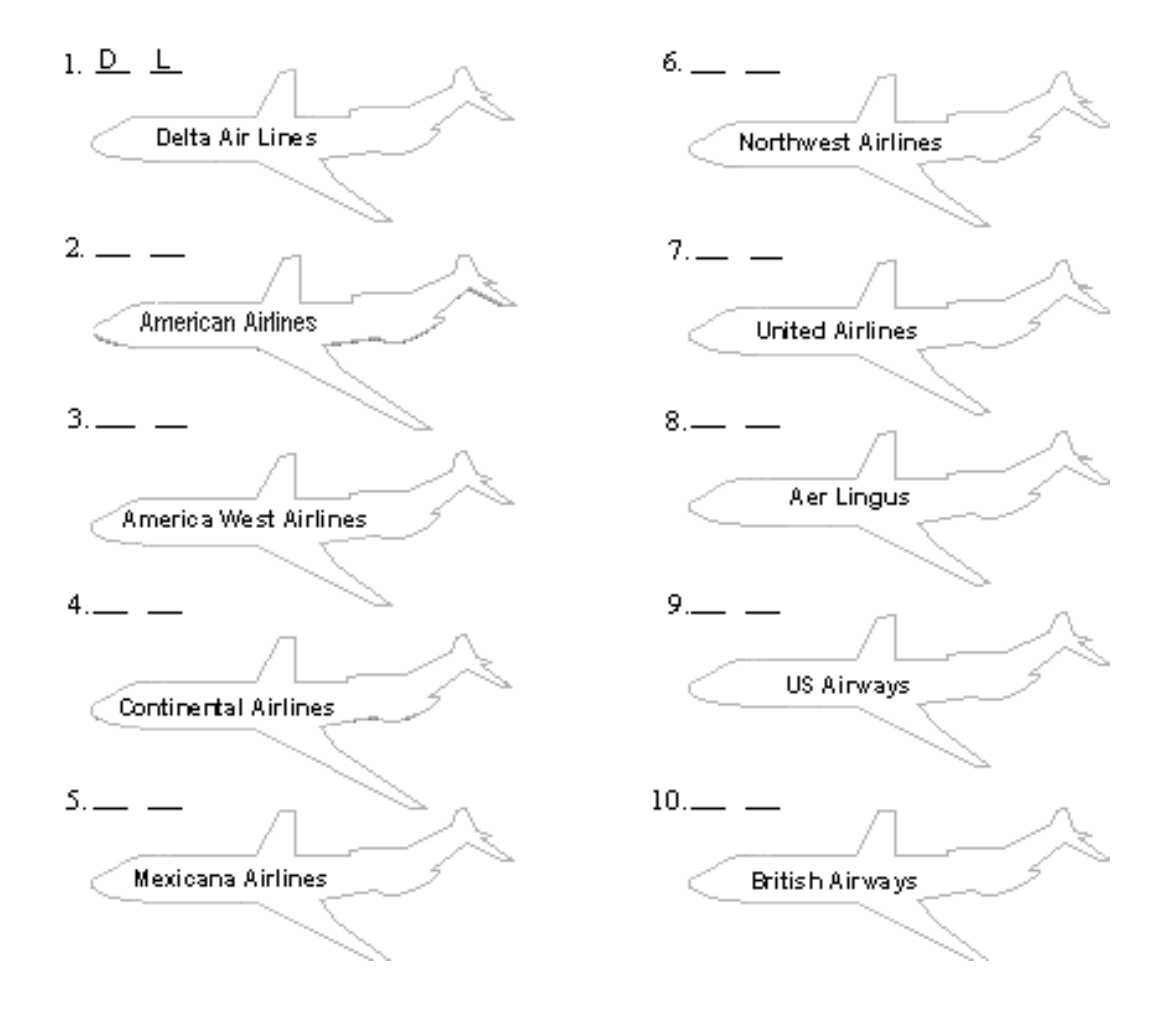

# *City and Airport Codes*

All cities and airports are assigned a 3-character code. You normally use the city code to display available flights between two cities or available cars and hotels in a city. The same code is sometimes assigned to both the city and its airport. For example, the city code for Atlanta, Georgia is ATL; the airport code for Hartsfield International Airport in Atlanta is also ATL.

When more than one airport exists within a city, each airport has a unique code. For example, New York City (NYC) has three airports: LaGuardia (LGA), John F. Kennedy International (JFK), and Newark (EWR). When you display available flights departing from ATL to NYC, you will see LGA, JFK, and/or EWR listed as arrival options.

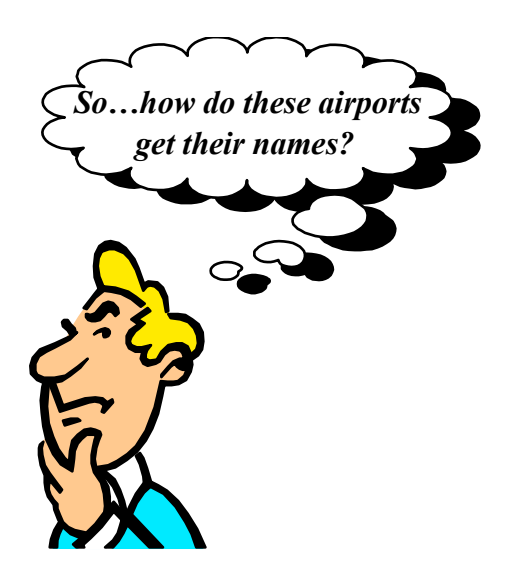

Some airports are named after the cities in where they are located, but many airports are named after famous people or places. This is why you may see airport codes that have no relationship to the city name.

The table below is a partial list of cities and their airports. Again, don't worry about trying to memorize these codes, because you can use Worldspan to look them up.

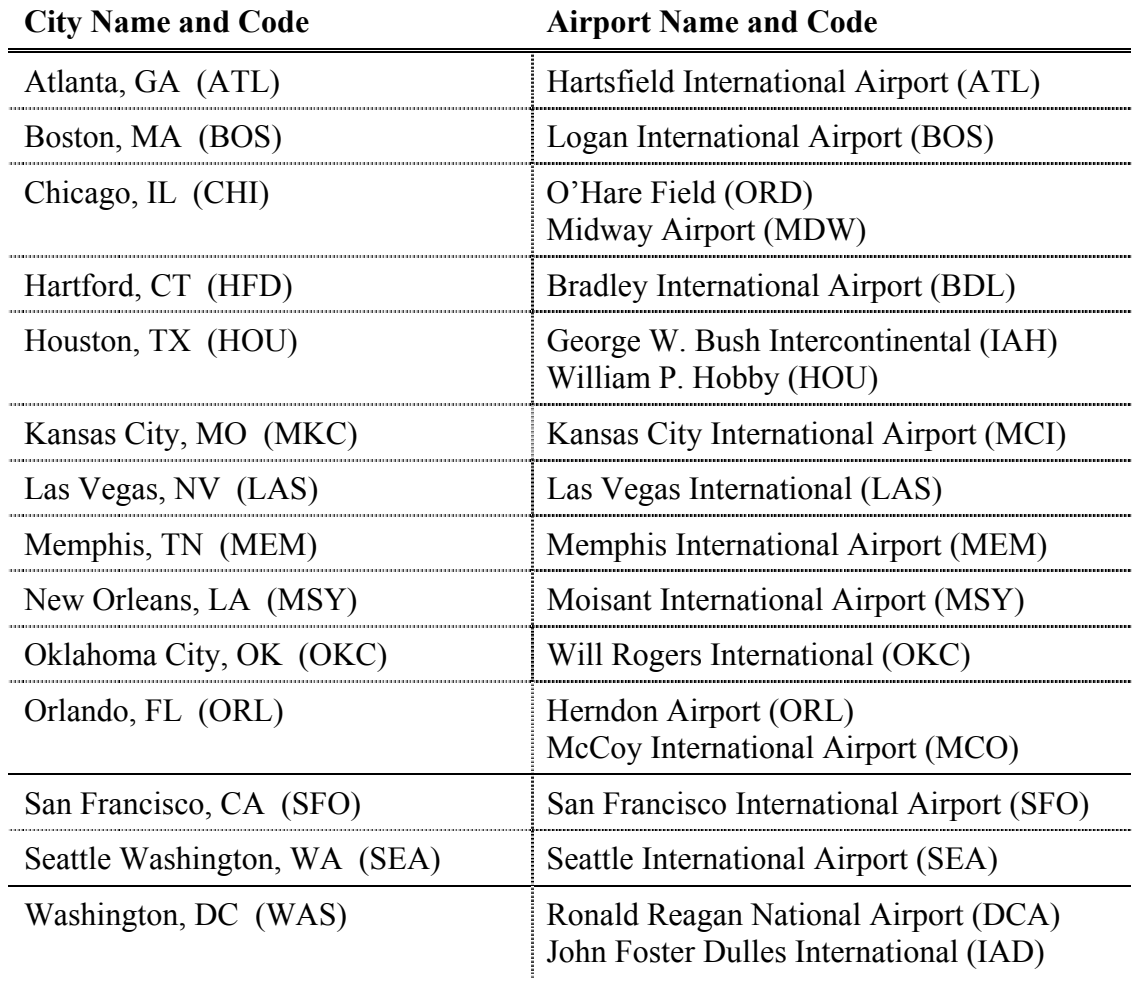

$$
\mathcal{L}^{\mathcal{L}^{erc}}{}_{\#3}^{\circ}
$$

You will use city codes quite frequently when working in Worldspan, especially when looking at flights between city pairs (departure and arrival locations).

The cities shown below all have city codes that are derived from the *first three letters* of the city name. Fill in the blanks with the city codes for the city pairs.

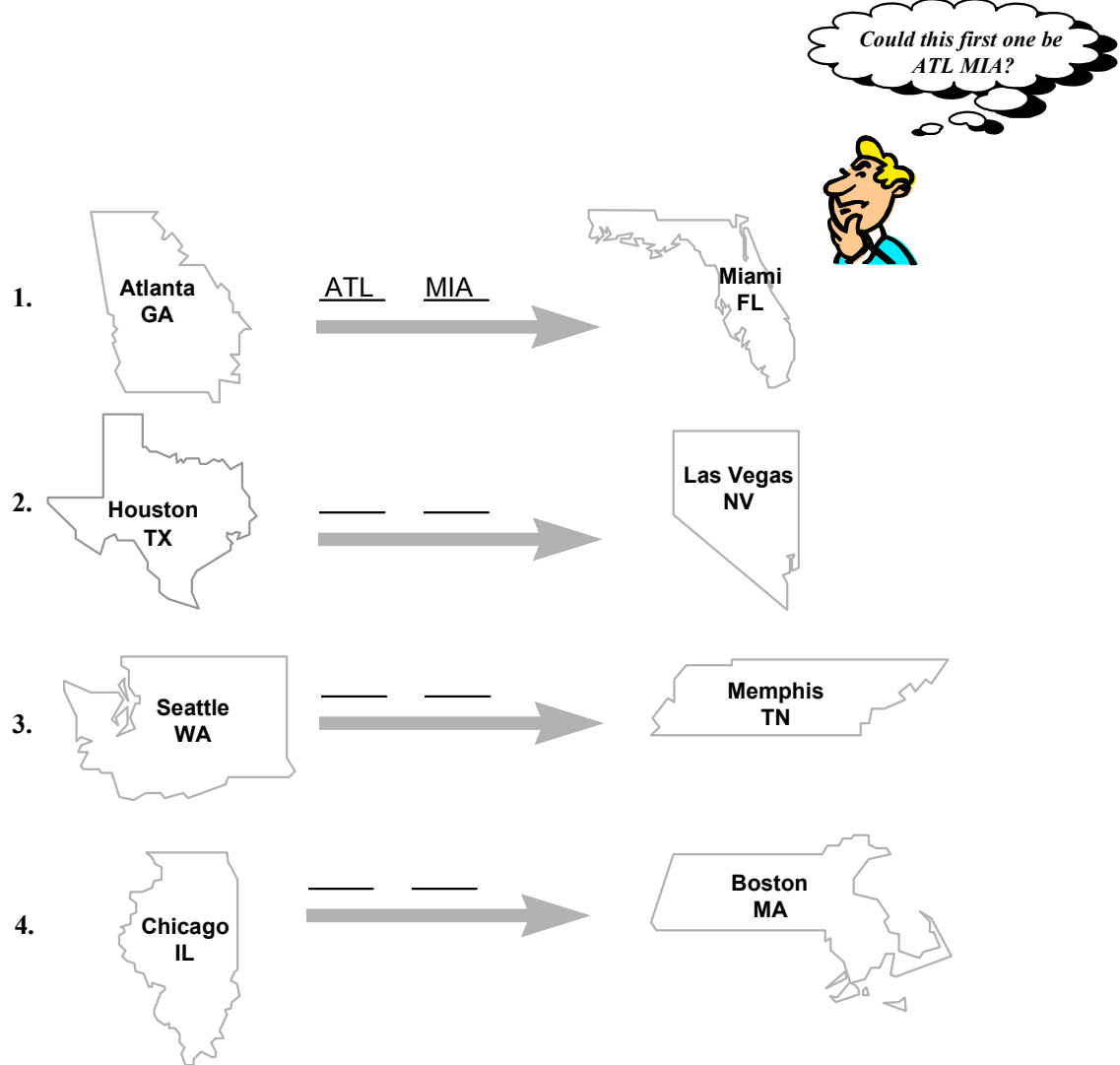

**A** Passenger Name Record, commonly referred to as a PNR, is a booking record of air and non-air segments. A PNR also contains important passenger travel information.

A PNR has four mandatory parts. The mandatory parts include: Phone, Itinerary, Name, and Ticketing. Think of PINT when trying to remember the mandatory parts of the PNR. The illustration below describes the four parts.

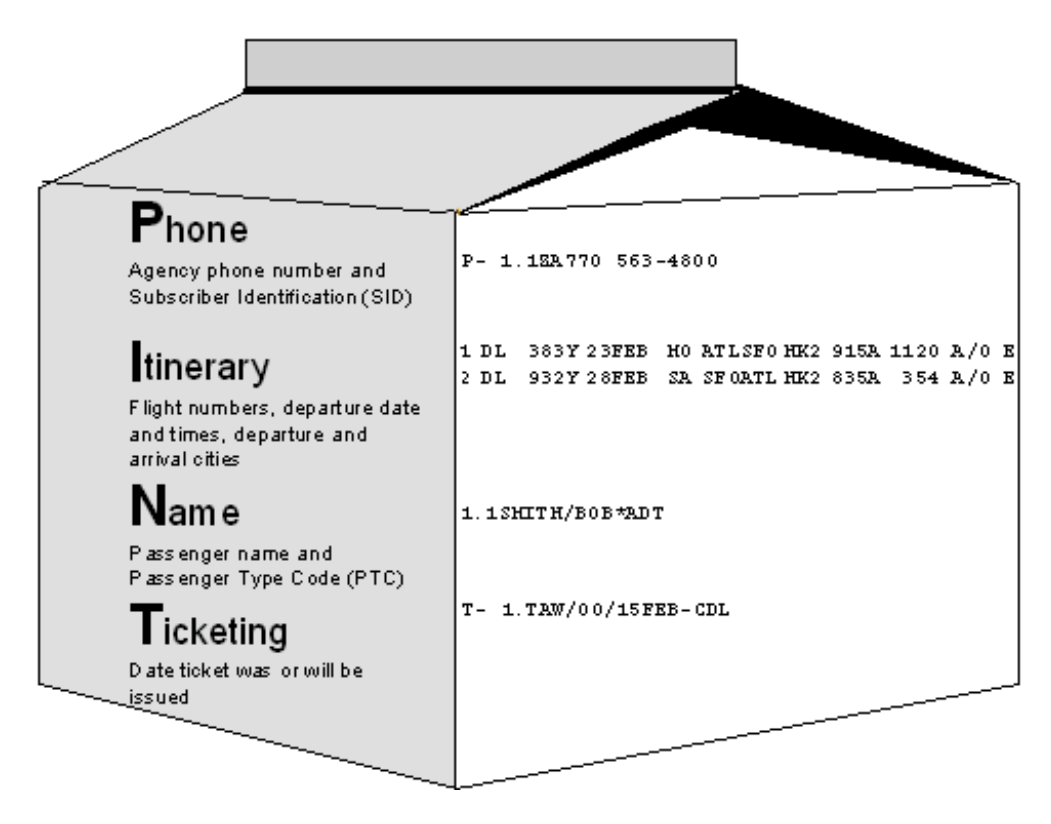

When you display a PNR, the mandatory parts do not appear in the same order as shown above. Look at the displayed PNR below and identify each part.

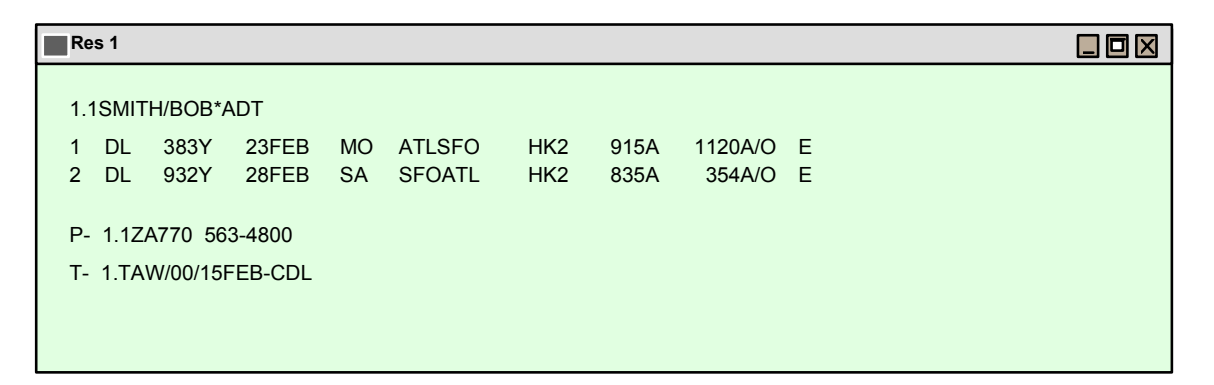

When you end a PNR or *end transaction*, a unique code is assigned to the PNR. The unique code is called a *record locator*. The record locator appears in the upper left corner of the screen when the PNR is displayed. Look at the example below.

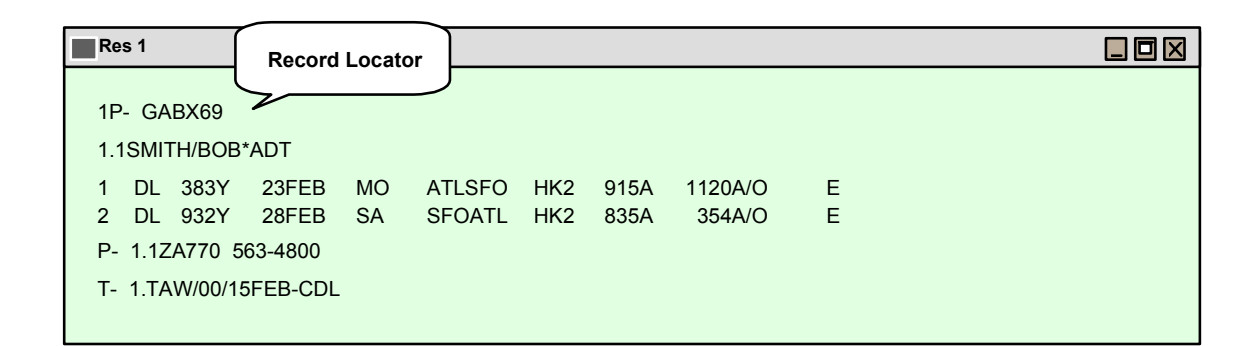

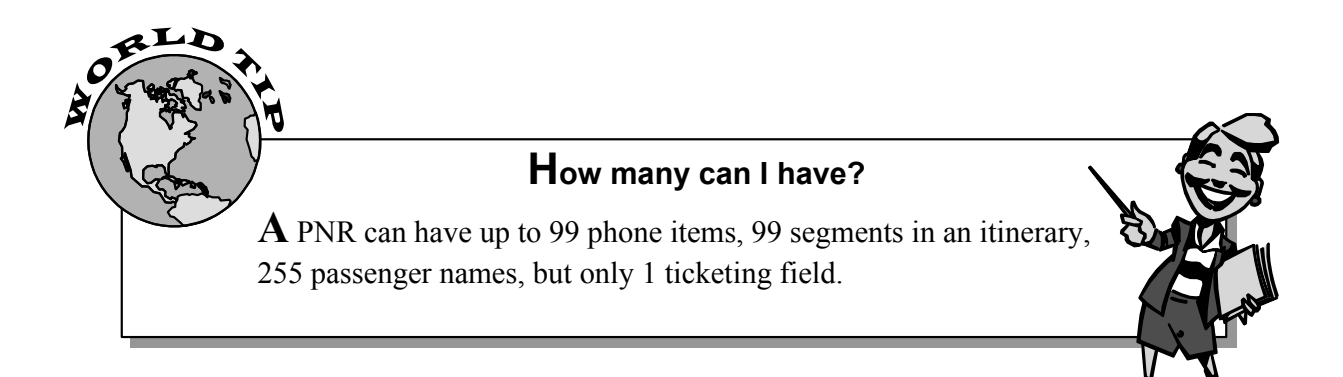

# *Let's File the Information*

**A**lthough there are four mandatory parts of a PNR, additional information is needed when issuing the ticket. For example, you need the client's form of payment, telephone number, and possibly a delivery address. If your client is a frequent traveler, you will need that information to ensure he gets credit for the current reservation.

Worldspan's World Files give you an advantage when you need to file and retrieve frequently used information. World Files are profiles consisting of three levels of information: agency, corporation/department, and traveler. The example below gives you an idea of the information stored in each level.

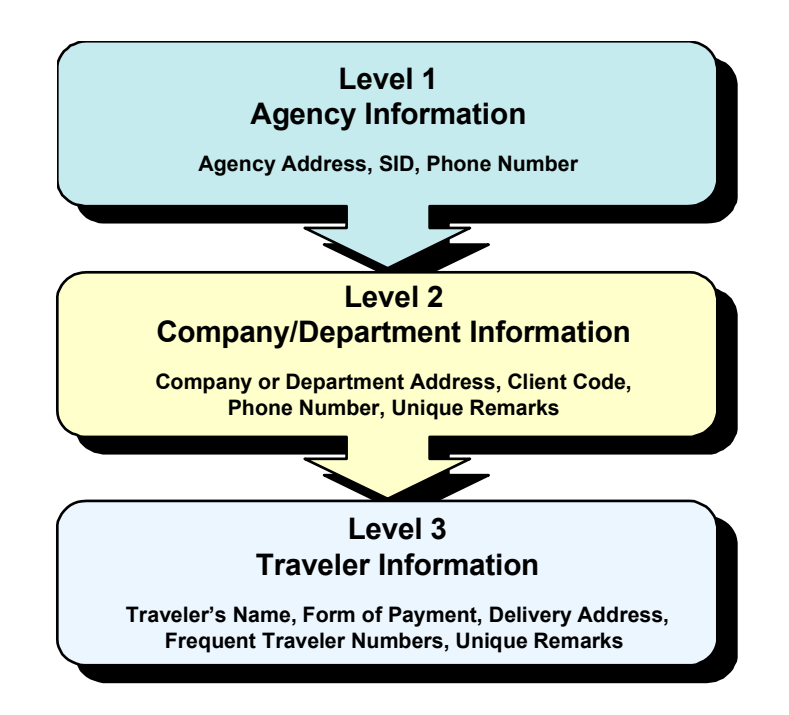

World File information can be copied directly into a PNR. Because World Files normally contain a lot of information, you may not need all the information stored. Line types are assigned to each line of information stored, allowing only part of the information to be copied to the PNR. Assigning a line type *A* indicates the line of information should *Always* be copied to the PNR. Line type *N* indicates the line should *Never* be copied. Additional line types will be discussed during your training.

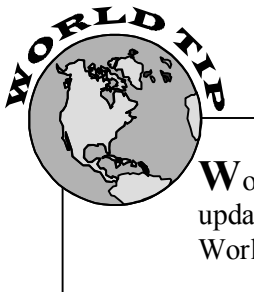

**W**orld Files can be *displayed* to verify information, *modified* to update information, and *duplicated* or cloned to create new World Files without entering the information again.

# **Terms to Know**

**B**e sure you understand the following additional terms before beginning the exercise on the next page.

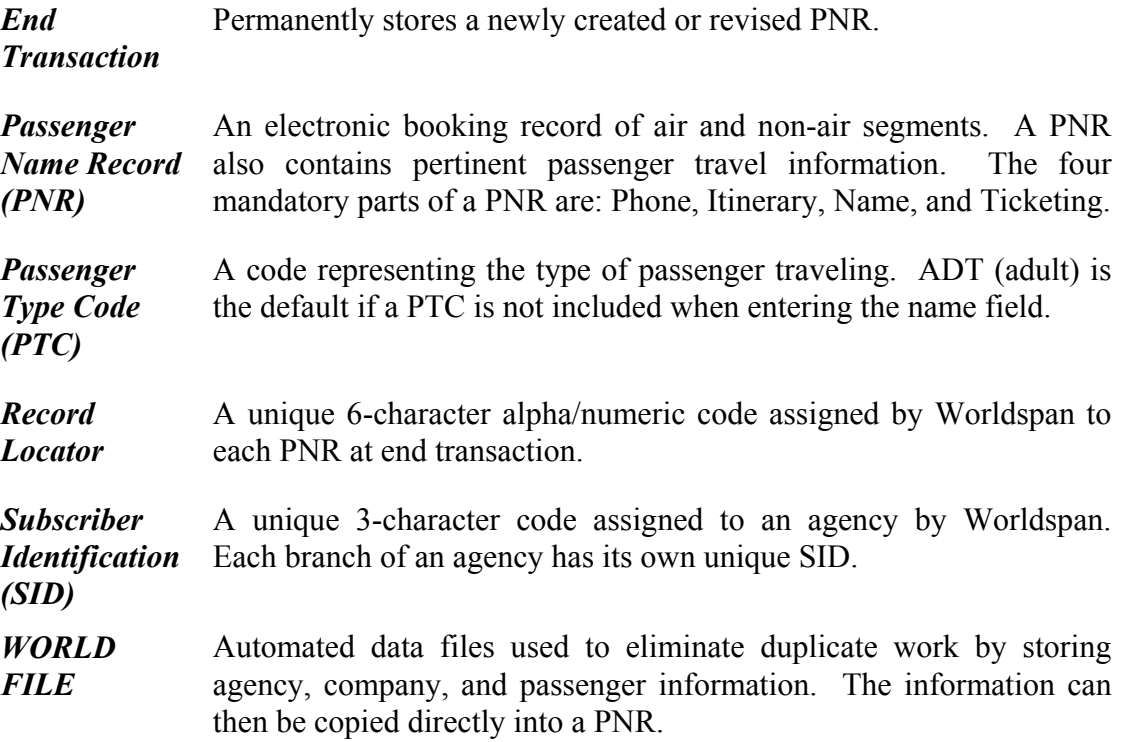

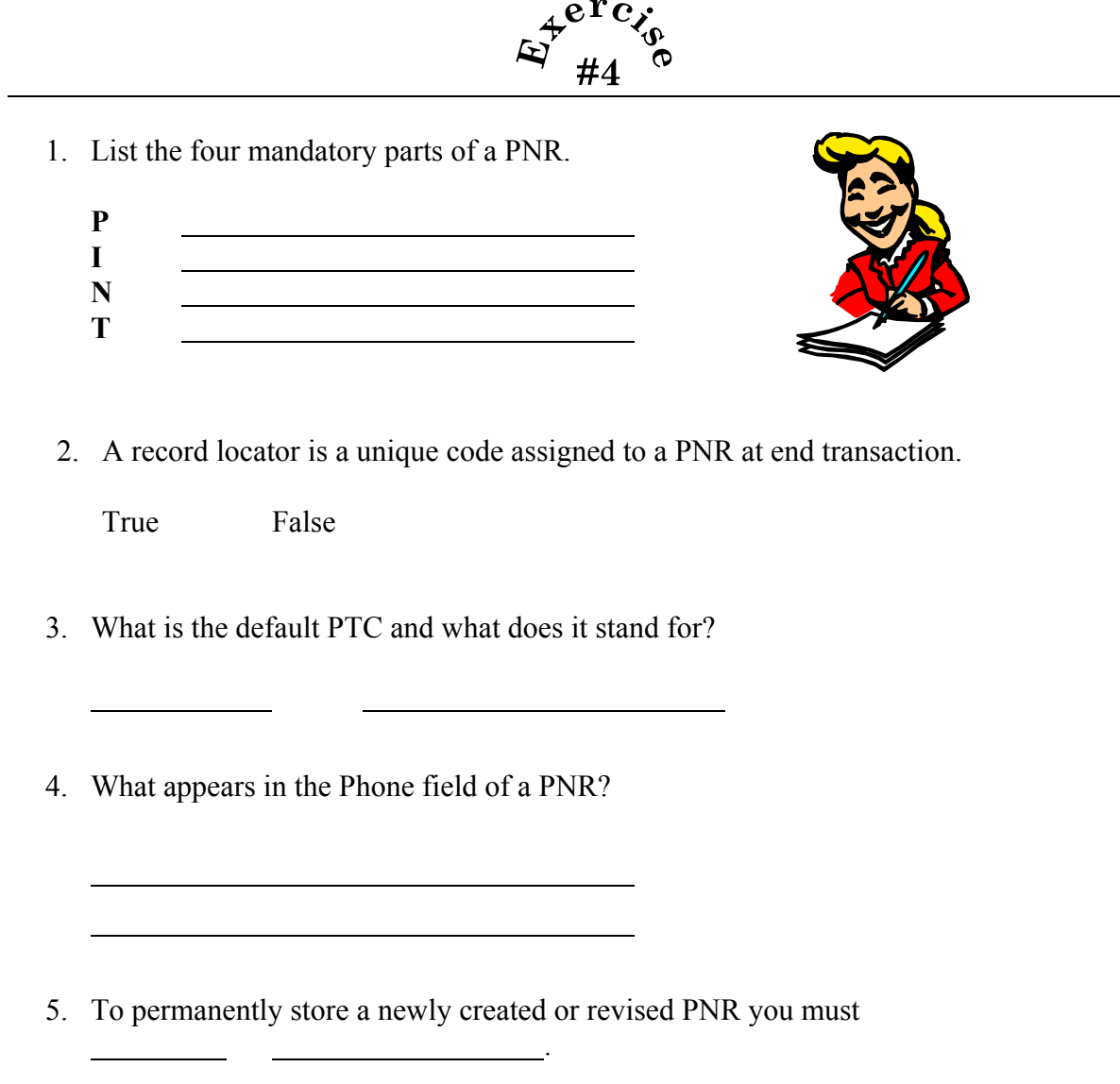

# *When Can I Leave and How Much Will It Cost?*

When your client calls, they basically want to know the bottom line, "When can I leave and how much will it cost?" To get this information for your client you must first request availability to determine available flights, or "when they can leave." Once you determine the flights, you will request a fares display and price the PNR. You can then let your client know "how much it will cost."

In this section we will discuss requesting flight availability, requesting a fares display, and pricing a PNR.

### *Which Flight Would You Like?*

**R**equesting availability is an essential part of building a PNR. Selling from an availability display establishes the "I" for "Itinerary" in the 4 mandatory parts of a PNR.

Availability is defined as a request for up-to-date inventory of flights, hotels, cars, tours, and cruises based on available space. Worldspan displays availability for *participating* vendors. Participating vendors are travel related companies that signed an agreement with Worldspan to have their information impartially displayed in the Worldspan Reservation System.

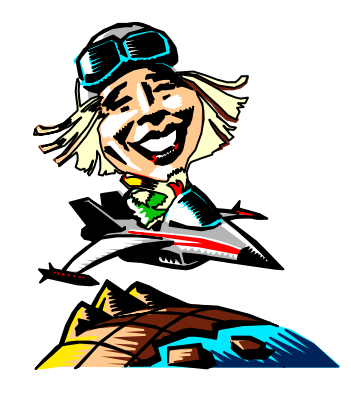

Flight availability can be requested between city pairs for a specific date, time, and/or airline. Flights are displayed in random order, without regard to airline, unless a specific airline is requested. To get you familiar with availability, we will display and discuss several examples.

Let's say your client, Mr. Smith, wants to go to San Francisco (SFO), from Atlanta (ATL), with his family on the 23<sup>rd</sup> of July. He wants to go early in the morning so they will have the whole day to enjoy the sights once they arrive.

The availability display request starts with "A," followed by the date, city pairs and preferred time of departure. Look at the availability request and availability display below.

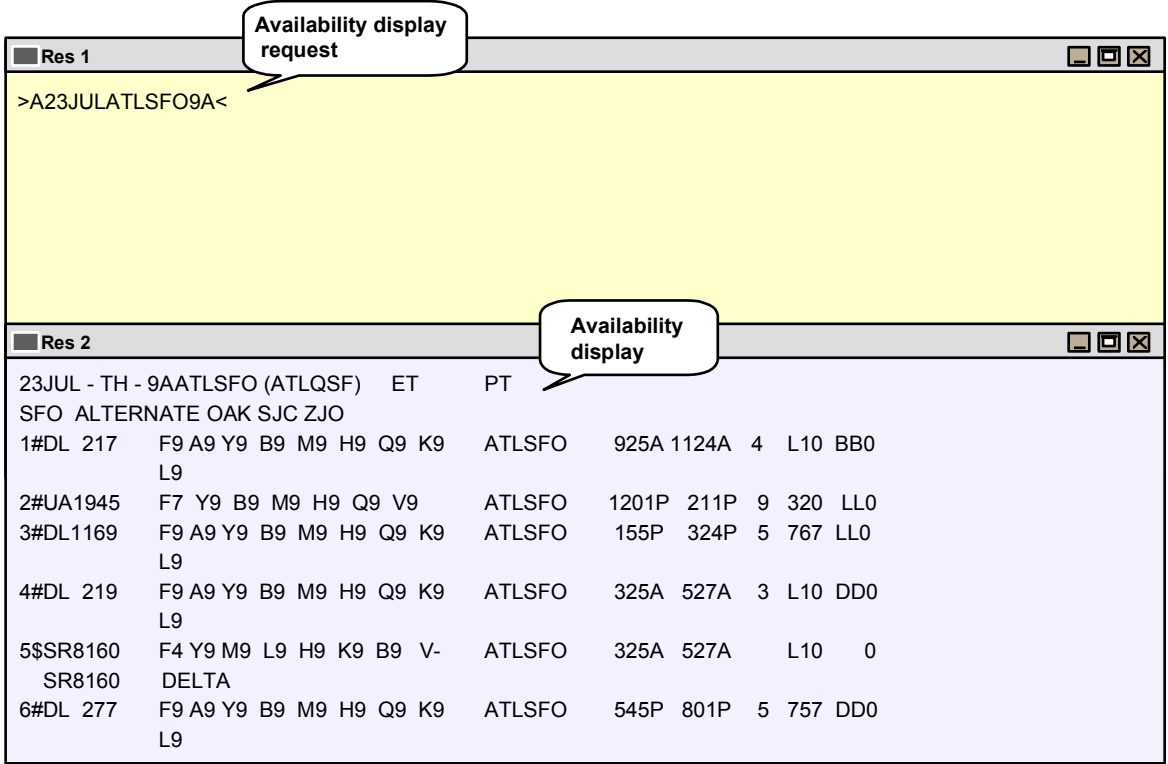

Because Mr. Smith wants to arrive in San Francisco early in the day, Line 1 of the availability display might be his best option. Let's look at it more closely.

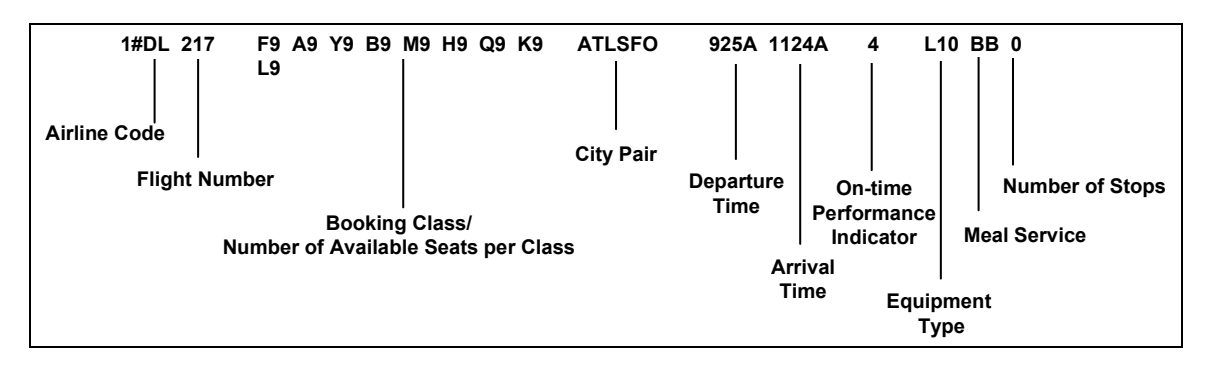

Delta's flight 217 has 9 booking classes. It departs from Atlanta (ATL) at 9:25 AM and arrives in San Francisco (SFO) at 11:24 AM. Flight 217 arrives on time 40% of the time. The type of aircraft flown is an L-1011. Breakfast is served in both first (F) and coach (Y) classes, so Mr. Smith and his family will not have to eat at home before their trip. The zero represents how many stops they make before arriving in San Francisco. Flight 217 is a nonstop flight.

# *What's the Fare?*

**I**t's now time to determine the fare or "how much will it cost" Mr. Smith and his family to go to San Francisco. The Worldspan fare system features MoneySaver fares displays that compare excursion and normal fares for all participating airlines.

- Excursion fares normally include restrictions and are based on a round-trip (a trip beginning and ending in the same city).
- Normal fares have minimal or no restrictions and can be based on one-way or round-trip.

Many fares include restrictions or rules. The Airline Tariff Publishing Company (ATPCO) updates Worldspan's fares and fare rules several times a day. Fare rules specify the requirements for booking, pricing, and ticketing a PNR at the best available fare.

Let's request a MoneySaver fares display for Atlanta to San Francisco for Mr. Smith. Fares are listed in lowest to highest order.

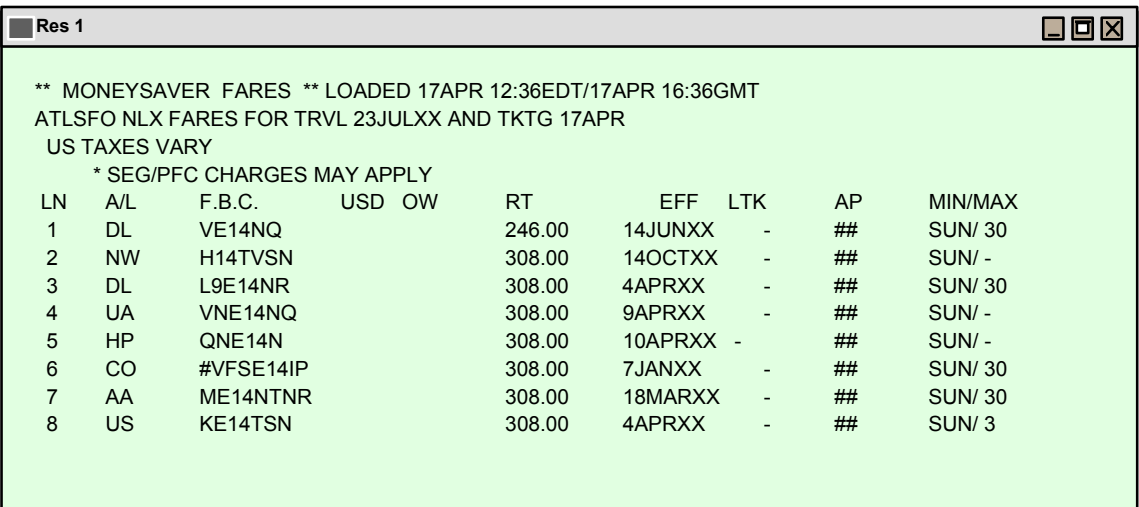

Let's look at the information on Line 1 of the fares display.

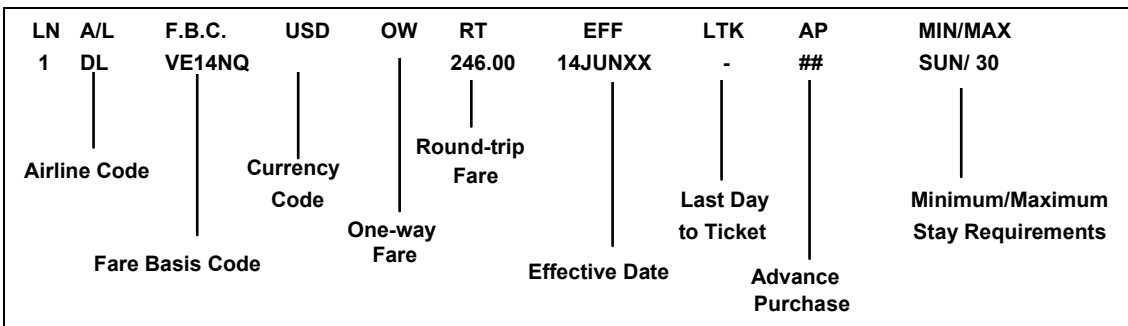

Although \$246.00 appears to be the best fare possible for Mr. Smith, we need to price the PNR to determine if the fare is available.

### *The Price is Right!*

**Worldspan** offers many options for pricing a completed itinerary. We will discuss autopricing a PNR and using Low Fare Finder to get the best available fare. Other options will be covered during your training.

#### **Will the PNR Autoprice?**

**W**hen pricing a PNR, the first step is to see if Worldspan can autoprice the PNR. Autopricing verifies the itinerary routings and associated rules. It calculates the lowest applicable fare based on the class of service, PTCs, departure date, return date, and ticketing date. Worldspan can autoprice more than 90% of PNRs, if the required information is entered.

For example, Mr. Smith's flight segments were booked in coach class (Y). When you request the pricing display, it reflects the Y class of service, but that may not be the best price available. Look at the pricing display below.

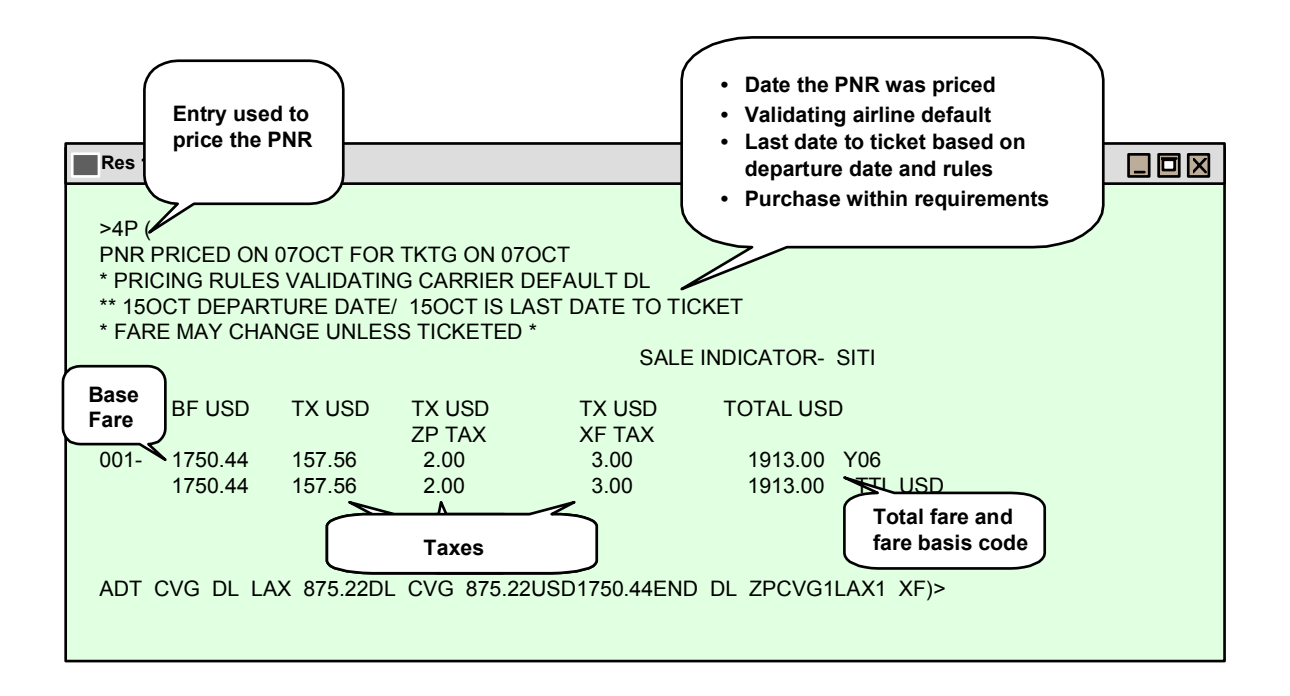

Based on coach class of service (Y), \$1913.00 is the lowest fare available for the date and time booked.

#### **I Need a Lower Fare!**

**T**he next step is to determine if there is a lower fare for Mr. Smith by using Worldspan's Low Fare Finder. Low Fare Finder prices an itinerary at the lowest applicable fare by searching all available booking classes. Let's request the lowest available fare for Mr. Smith using Low Fare Finder.

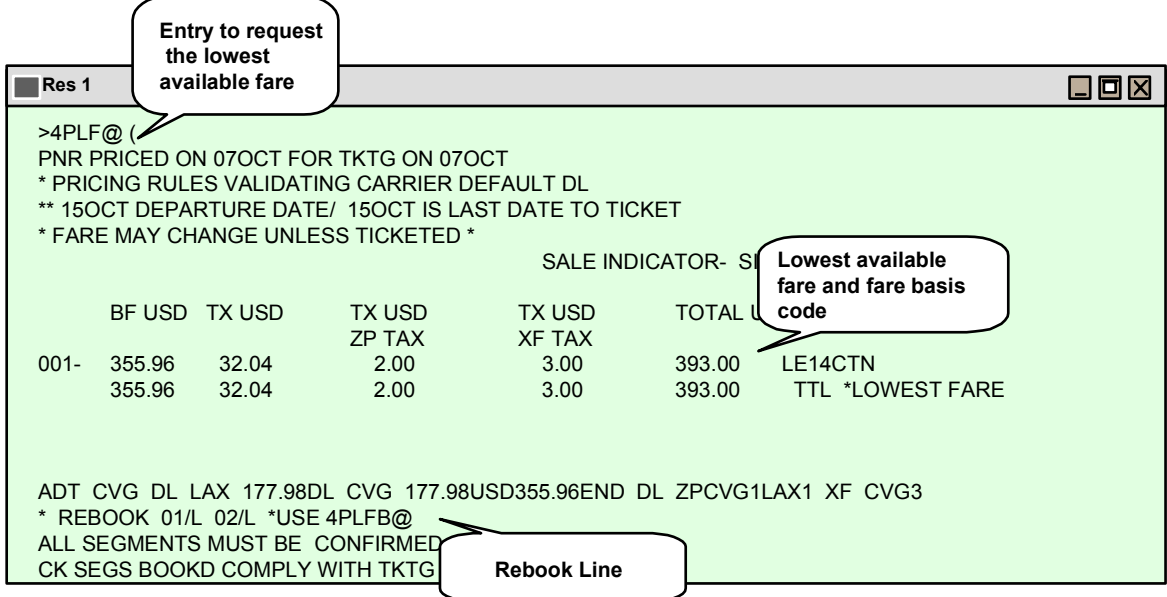

Mr. Smith will probably be happy with the \$393.00 fare shown above. Using Low Fare Finder, you saved him over \$1500.00 per ticket!

# **Terms to Know**

**B**e sure you understand the following additional terms before beginning the exercise on the next page.

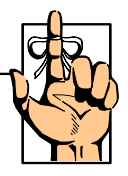

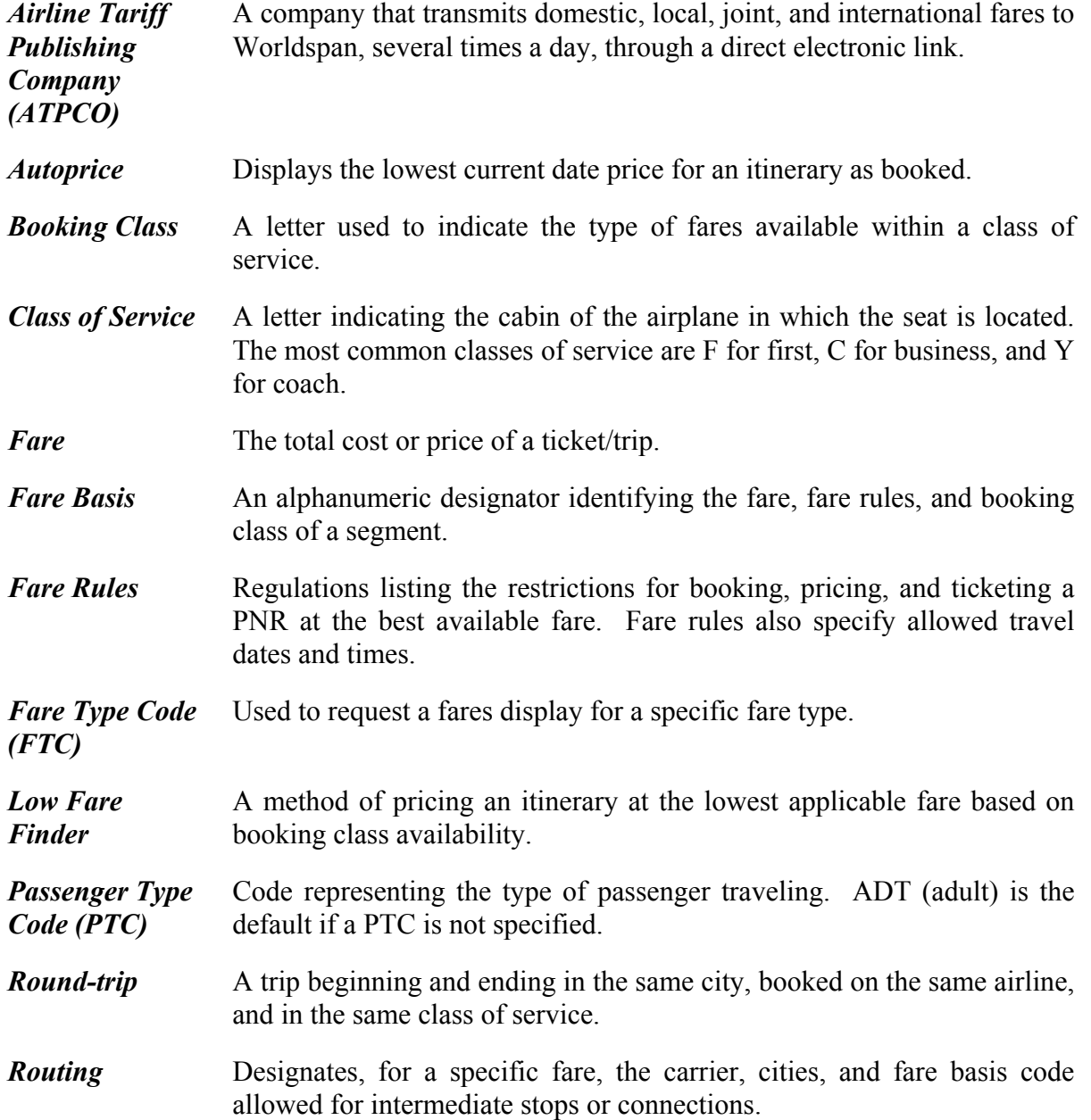

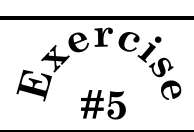

- 1. What is the entry to request availability from Atlanta (ATL) to Denver (DEN) at 7:00 AM on the  $14<sup>th</sup>$  of September?
- 2. What class of service do the following letters represent?
	- **F C Y**

 $\overline{a}$ 

Answer the following questions using the availability display below.

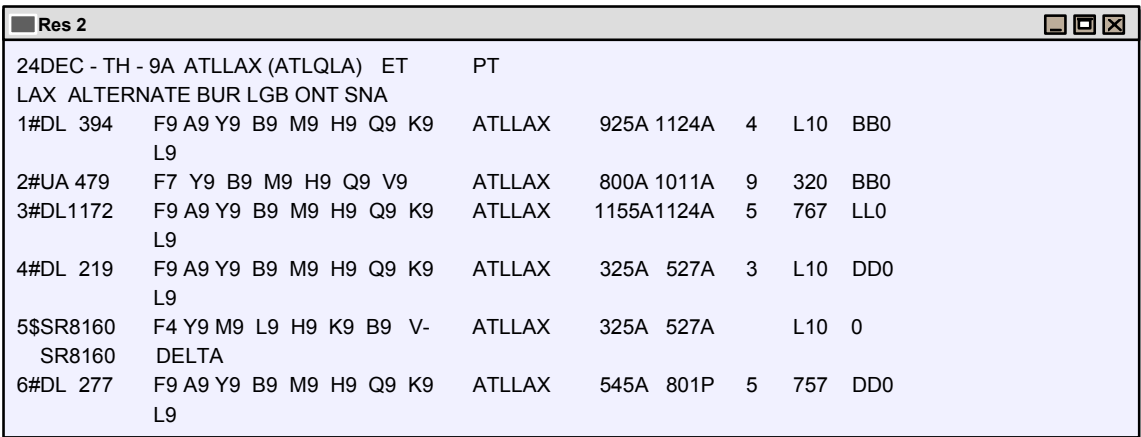

- 3. What is the airline code for flight 394?
- 4. What time does flight 479 arrive in Los Angeles (LAX)?
- 5. How many stops does flight 277 make before arriving in Los Angeles (LAX)?

**N**ow that you have an overview of some of the information that will be covered in your Worldspan training, let's look at your options when you need assistance. Worldspan offers a variety of information through our Global Reference System (GRS) and Worldspan's Agent Assistant.

### *Global Reference System*

**Worldspan**'s GRS contains information on many subjects. Some types of information in GRS include: HELP and INFO, the Daily Briefing, and Participating Airline information, car and hotel information, and detailed information about Worldspan Travel Suppliers.

Worldspan offers daily briefings designed to update you on travel industry news or what's happening in the Worldspan system (e.g., enhancements, new participants). The entry to request a Daily Briefing is "GDAY" followed by a date. Look at the following example of Worldspan's Daily Briefing for April 2.

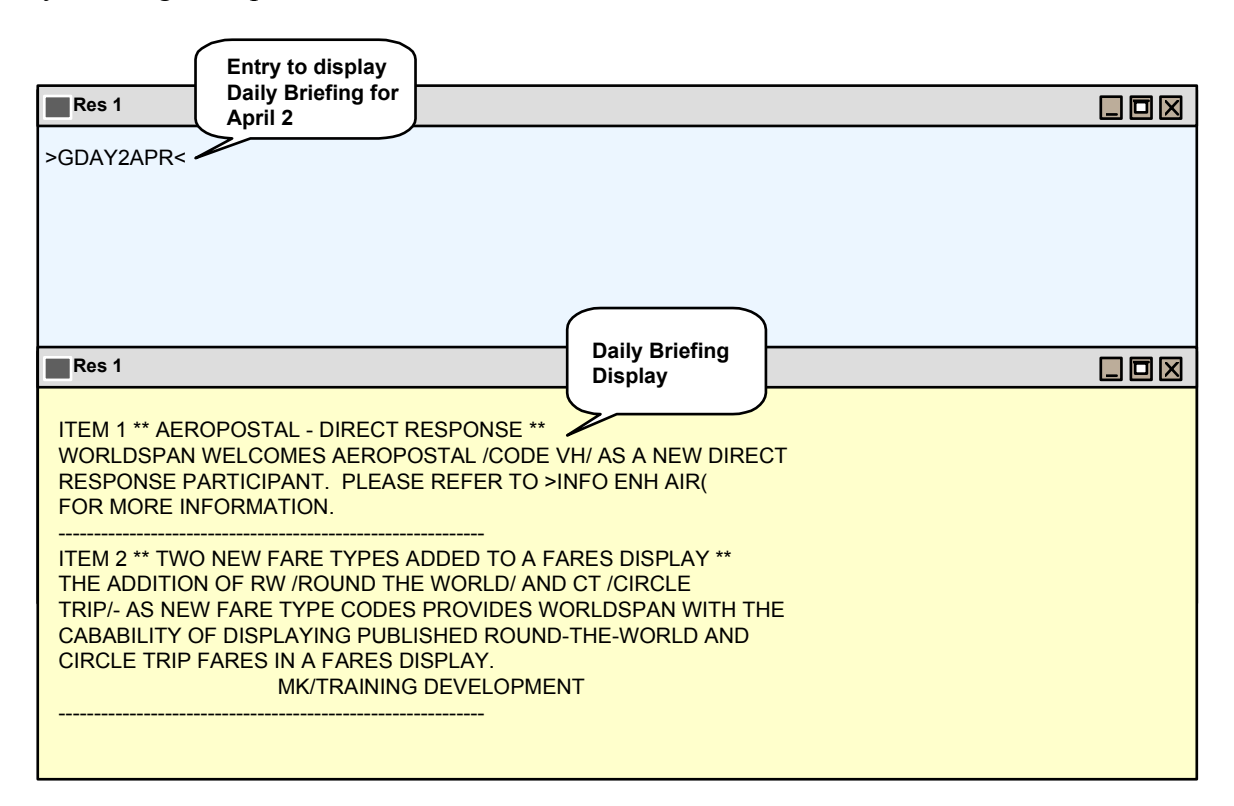

# *HELP and INFO*

**T**wo of the most frequently used reference systems in Worldspan are HELP and INFO.

#### **HELP**

The HELP system offers examples of entries (e.g., how to change a phone field, how to cancel a hotel segment). The entry to request HELP information always begins with the word HELP, followed by a letter, keyword, or function identifier.

For example, if you need help with an entry to add a phone field, you could type HELP PHONE or HELP 9. 9 is the function identifier for the phone field. The HELP page displayed provides formats for creating, changing, deleting, and inserting phone fields. Additional reference pages are also listed. Take a closer look at all the information contained in this one HELP page.

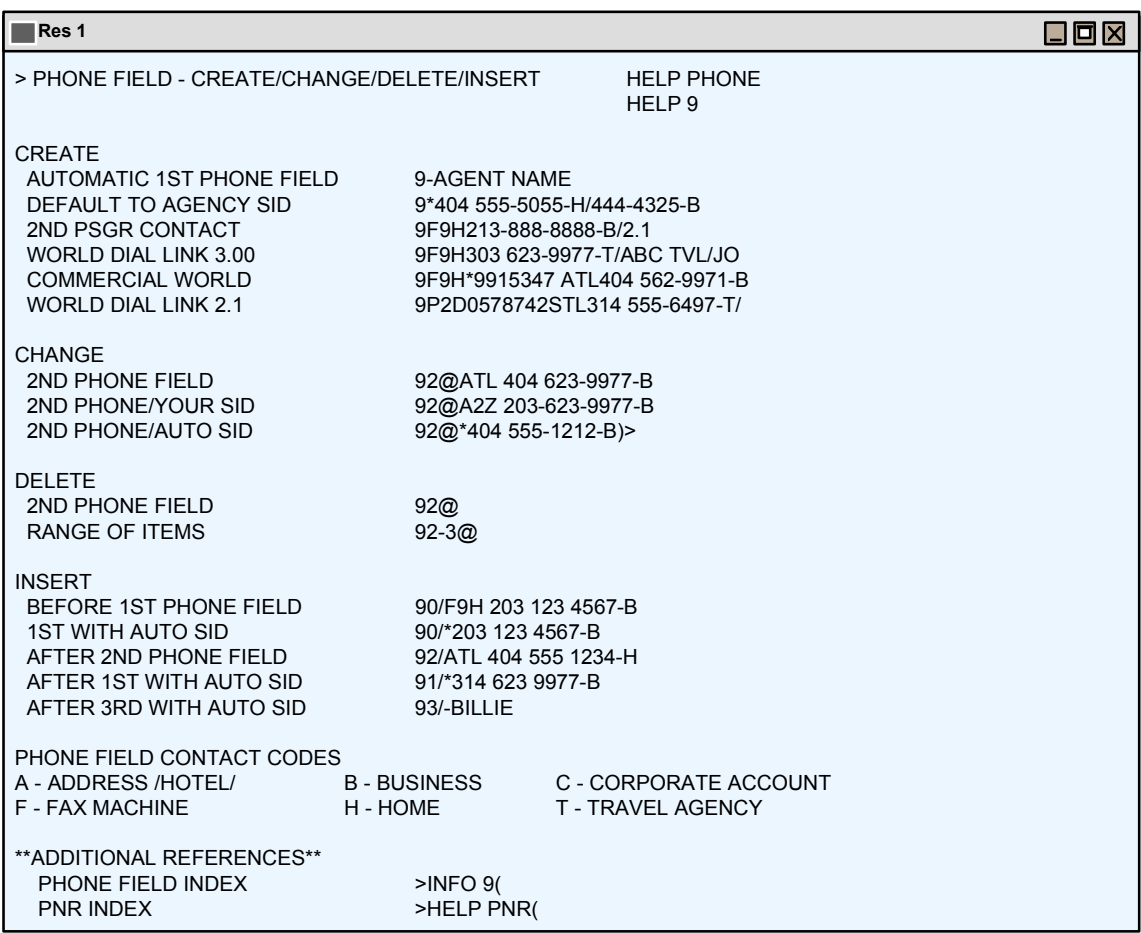

#### **INFO**

**T**he INFO system displays detailed information. It gives you the answers to those "Why am I doing this?" kinds of questions.

As with HELP pages, INFO pages are accessed by entering INFO followed by a letter, keyword, or function identifier. Let's display an INFO page for PHONE.

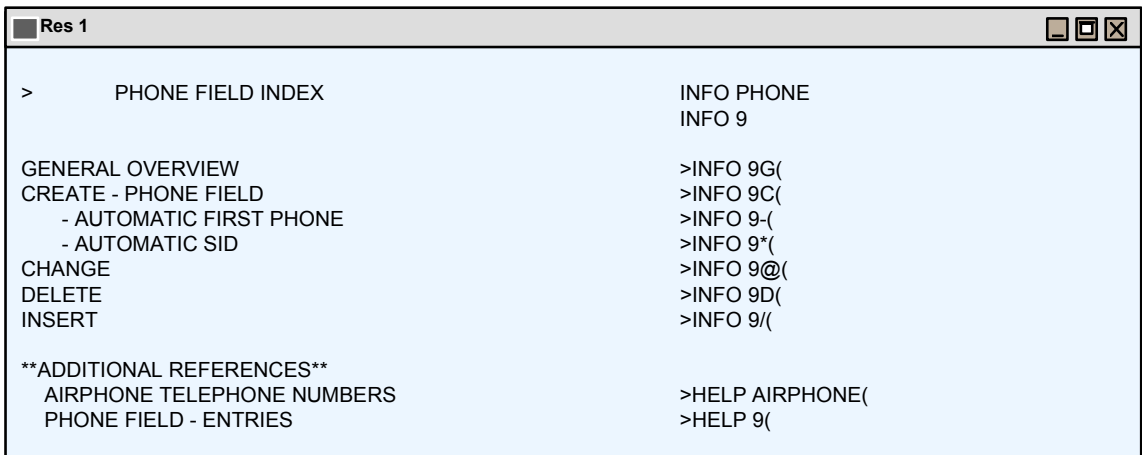

The INFO PHONE page is an index of related phone information. To access one of the related topics, tab to the topic and press <ENTER>.

Look at the following INFO page. It offers detailed information for creating a phone field.

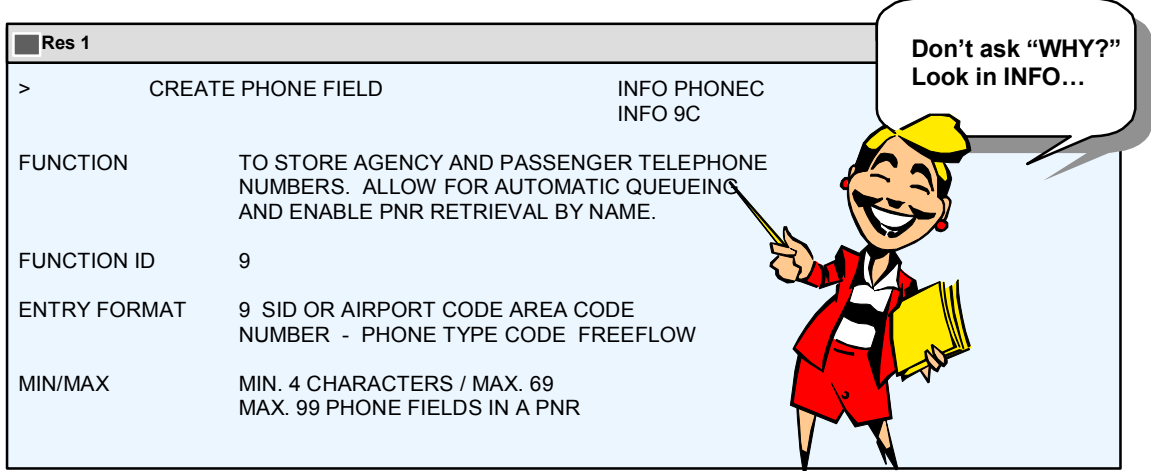

# **Terms to Know**

**B**e sure you understand the following additional terms before beginning the next topic.

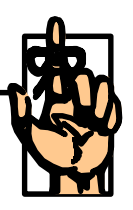

**Daily Briefing** Daily information designed to update travel agent's on the latest industry news, Worldspan enhancements, newest Worldspan Participants, etc. *Global Reference System (GRS)*  An information system containing data about Participating airlines, car, hotel, and non-air vendors. Worldspan briefings and enhancement information are stored in GRS. HELP and INFO topics are also part of GRS. *HELP* The information system within Worldspan that contains entries or an index of entries for a specific topic. *INFO* The information system within Worldspan that contains detailed information about entries in HELP. *Keyword* A word or group of words that describes a particular Worldspan function. Keywords are used to request HELP and INFO topics.

# *Agent Assistant*

**Worldspan**'s GRS is information loaded in Worldspan's mainframe. Worldspan's Agent Assistant is a Web-based version of the same type of information, airline information, car and hotel information, and detailed information about Worldspan Travel Suppliers.

Access Agent Assistant from: Http://home.wspan.com.

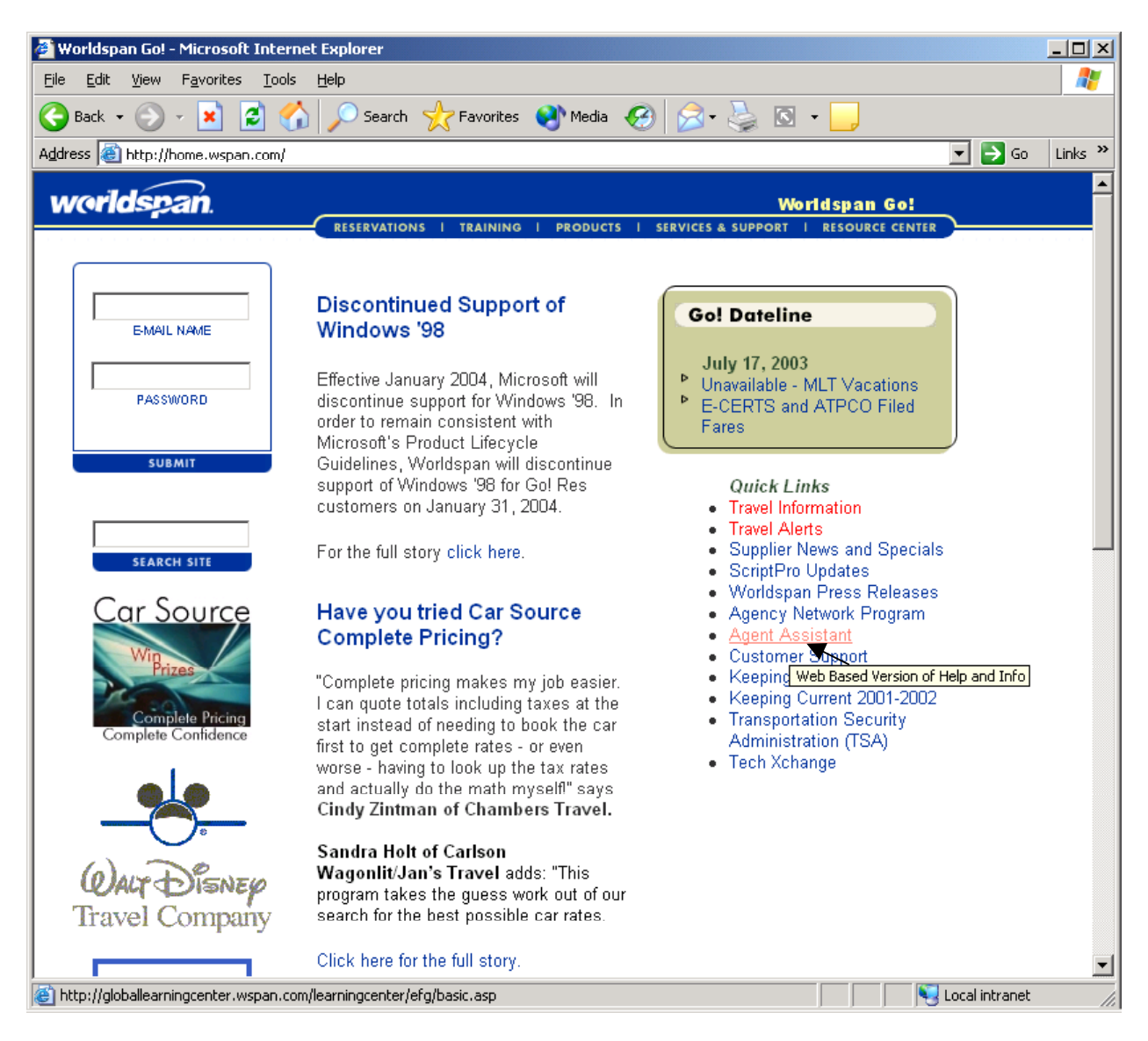

Agent Assistant can also be accessed from **Http://www.worldspan.com**, click Training, and then click the Global Learning Center link.

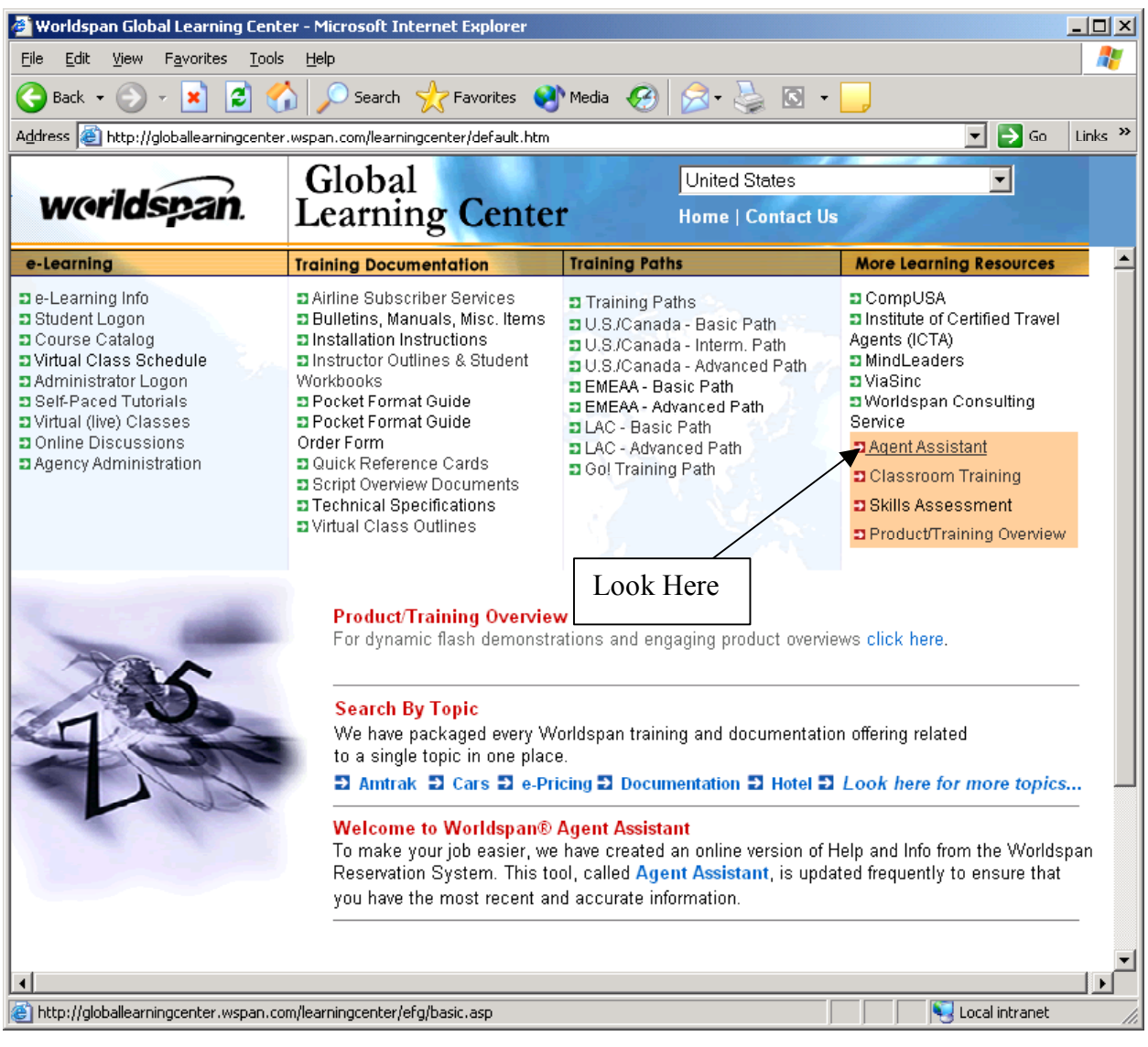

Below is the Agent Assistant Screen.

Click on any alpha/numeric item at the top to view an alphabetical list of available topics.

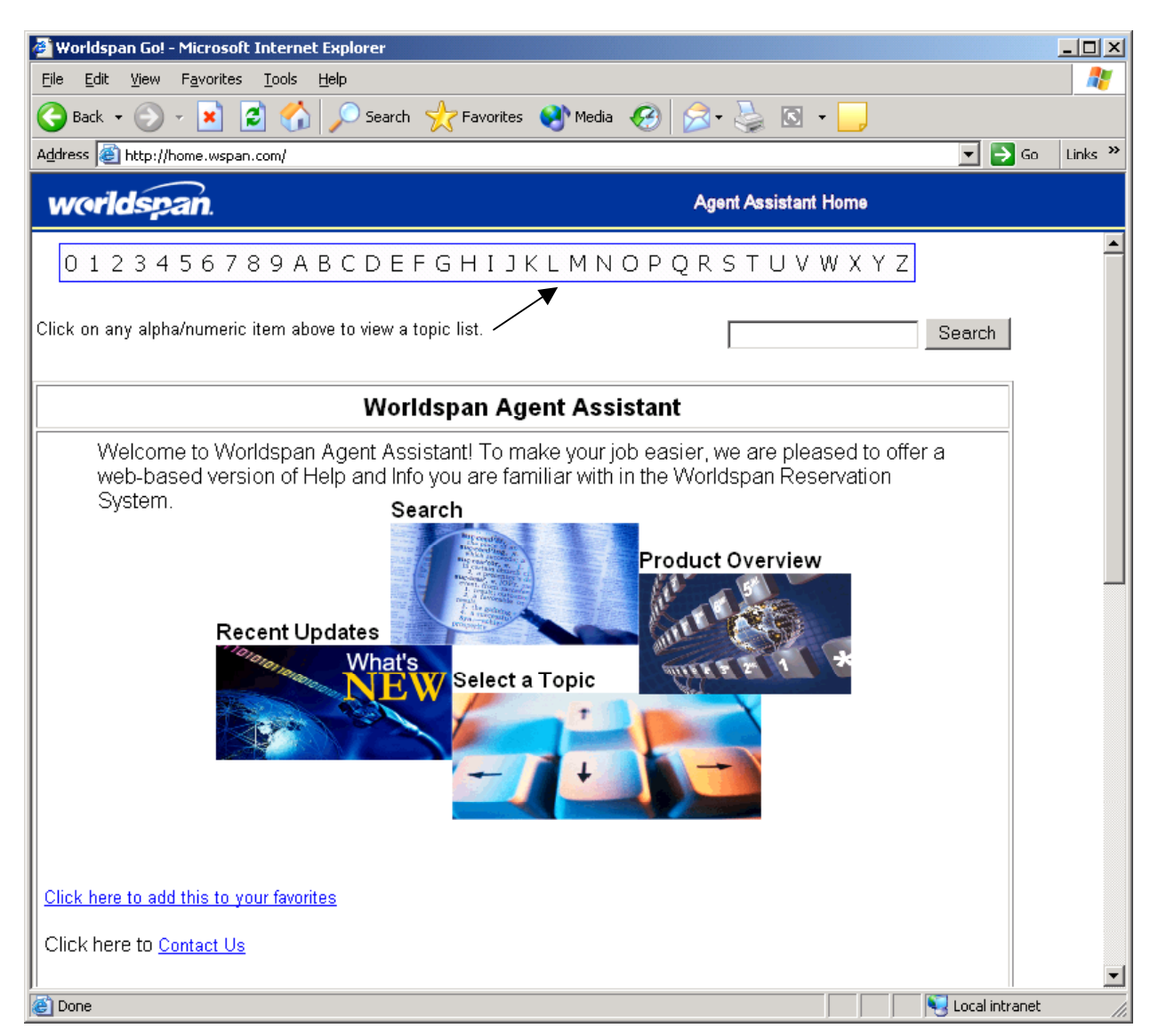

Now click the letter W. Assume we are looking for information on World Files.

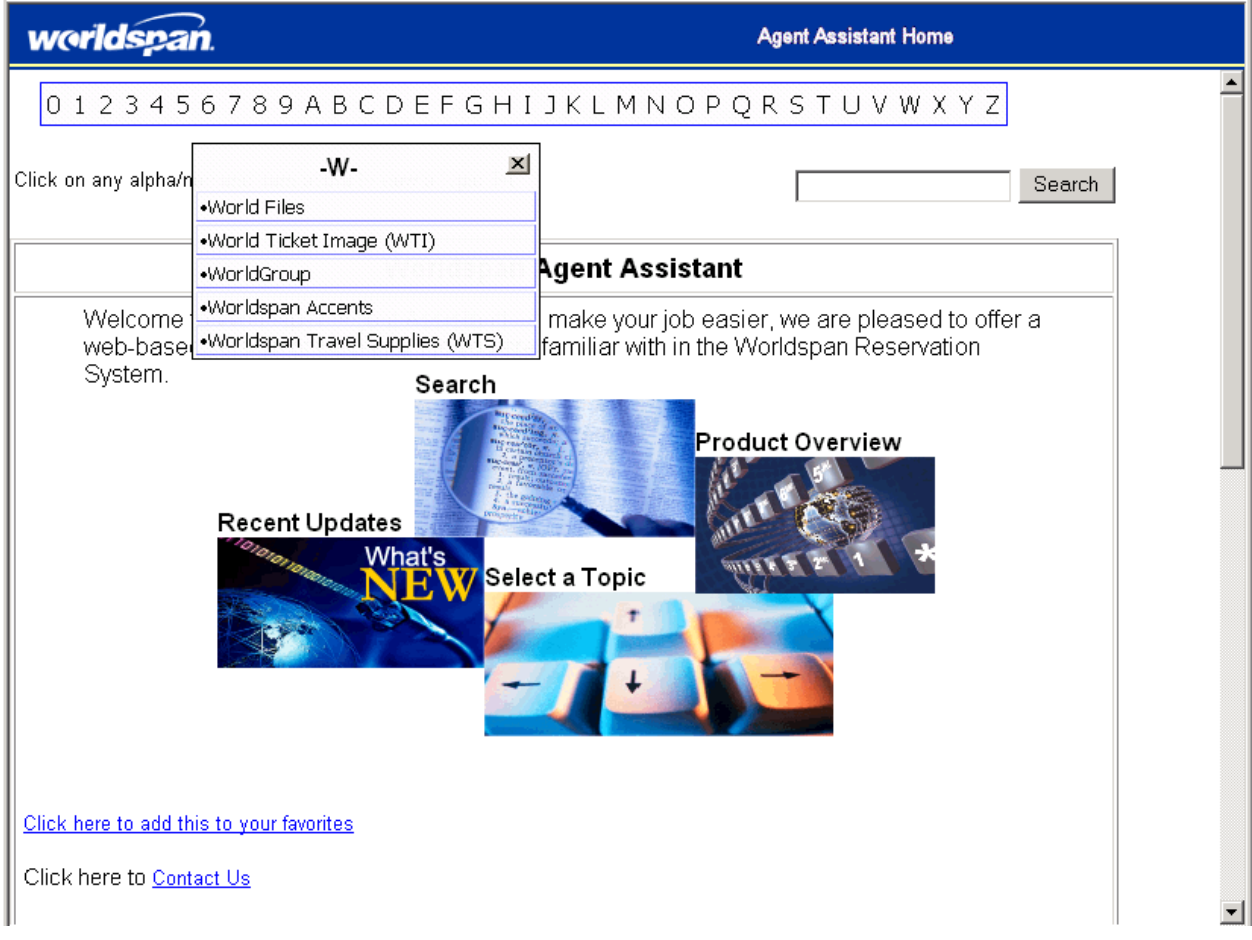

Now Select the Topic name World Files.

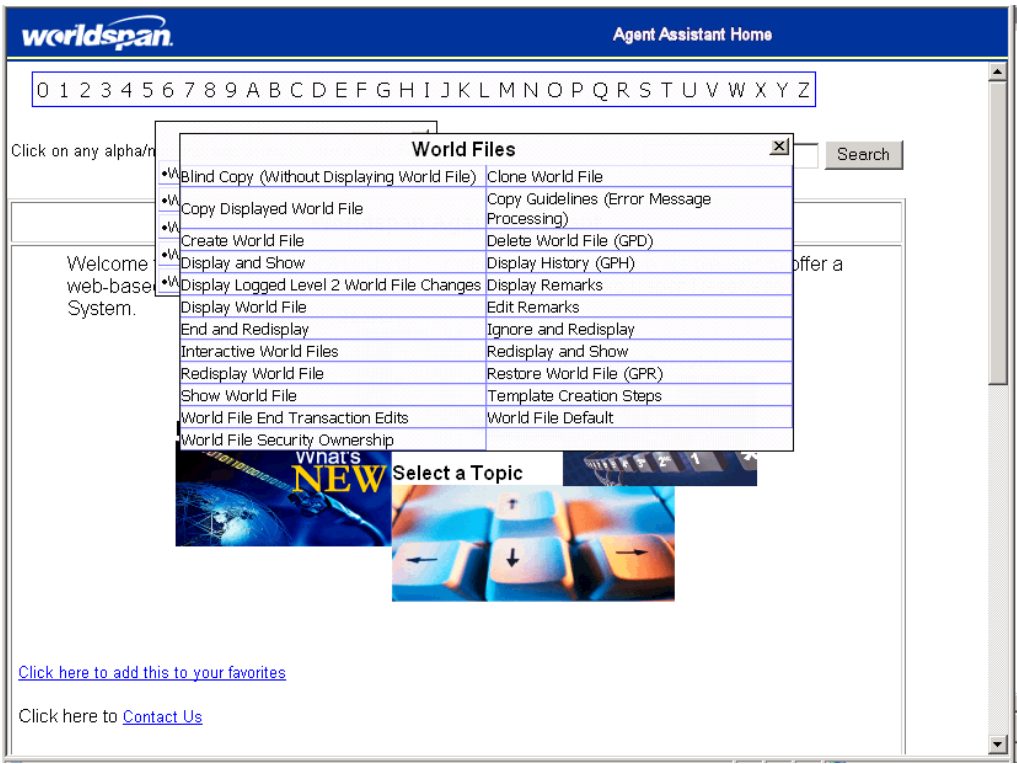

The available sub-topics are displayed. Simply select the information you need to learn more about. Let's learn how to create a World File.

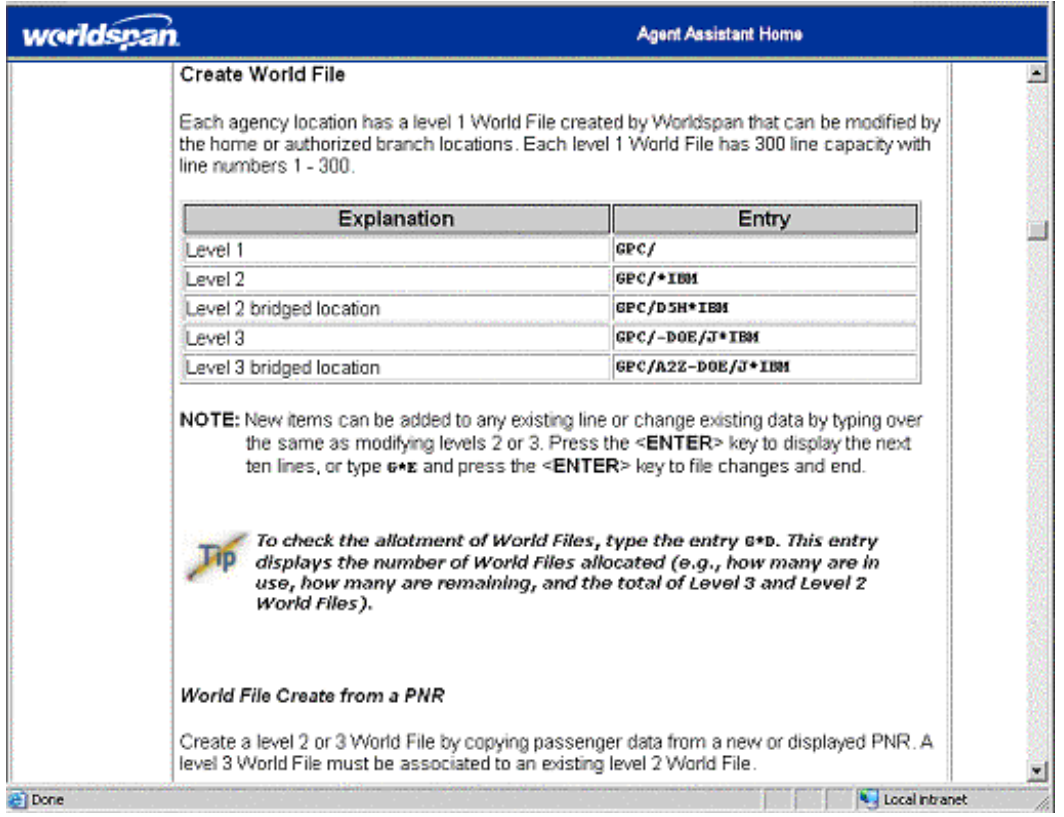

# *What Else Can I Do to Be Prepared?*

In order to maximize your training experience, Worldspan recommends you take Web-based lessons referred to as self-paced tutorials. These lessons are self-paced exercises accessed through the Worldspan e-Learning system. You can take these tutorials anywhere you have Internet access, at your agency or even from home.

#### *Access e-Learning Lessons*

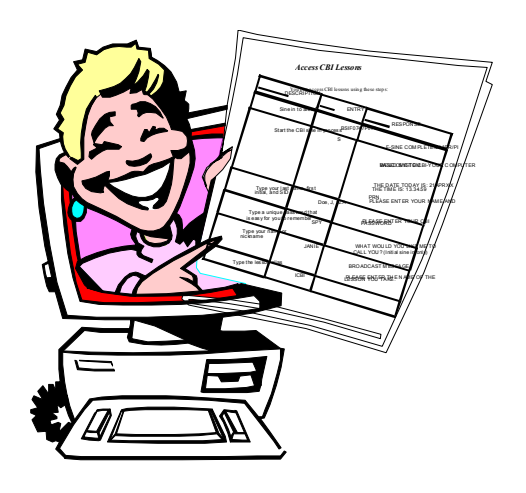

Y ou must be registered to take e-Learning lessons. Check with your Agency Administrator or Office Manager to determine if you are registered. If not, access the Student Logon page from Worldspan's Global Learning Center and register as a new user. Once you are registered, use the following steps to access the lessons.

**Note**: a one-time download is required to run the self-paced tutorials. You will need to download Macromedia's Authorware Web Player to run the tutorials. From the Global Learning Center access the e-Learning instructions page.

#### **e-Learning Logon Procedures**

#### **For Worldspan Go! Access For Internet Access**

- 1. Access: http://home.wspan.com 1. Access: www.worldspan.com
- 
- 3. Click e-Learning Info and review it. 3. Click Tools and Training
- 
- 5. Enter Logon Name and Password 5. Click Student Logon
- 
- 7. Click Courses button for a course list 7. Click Logon

- 
- 2. Click Training 2. Select your country from the map
	-
- 4. Click Student Logon 4. Click e-Learning Info and review it.
	-
- 6. Click Logon 6. Enter Logon Name and Password
	-
	- 8. Click Courses button for a course list.

The Global Learning Center also contains documentation where you can view and print a copy of the e-Learning Quick Reference Card.

# *Suggested Lessons and Training Path*

**Worldspan** suggests taking certain e-Learning lessons before attending training. Here's a list of a basic Training Path recommended for new users. This training path is also found in the Global Learning Center for easy access at any time.

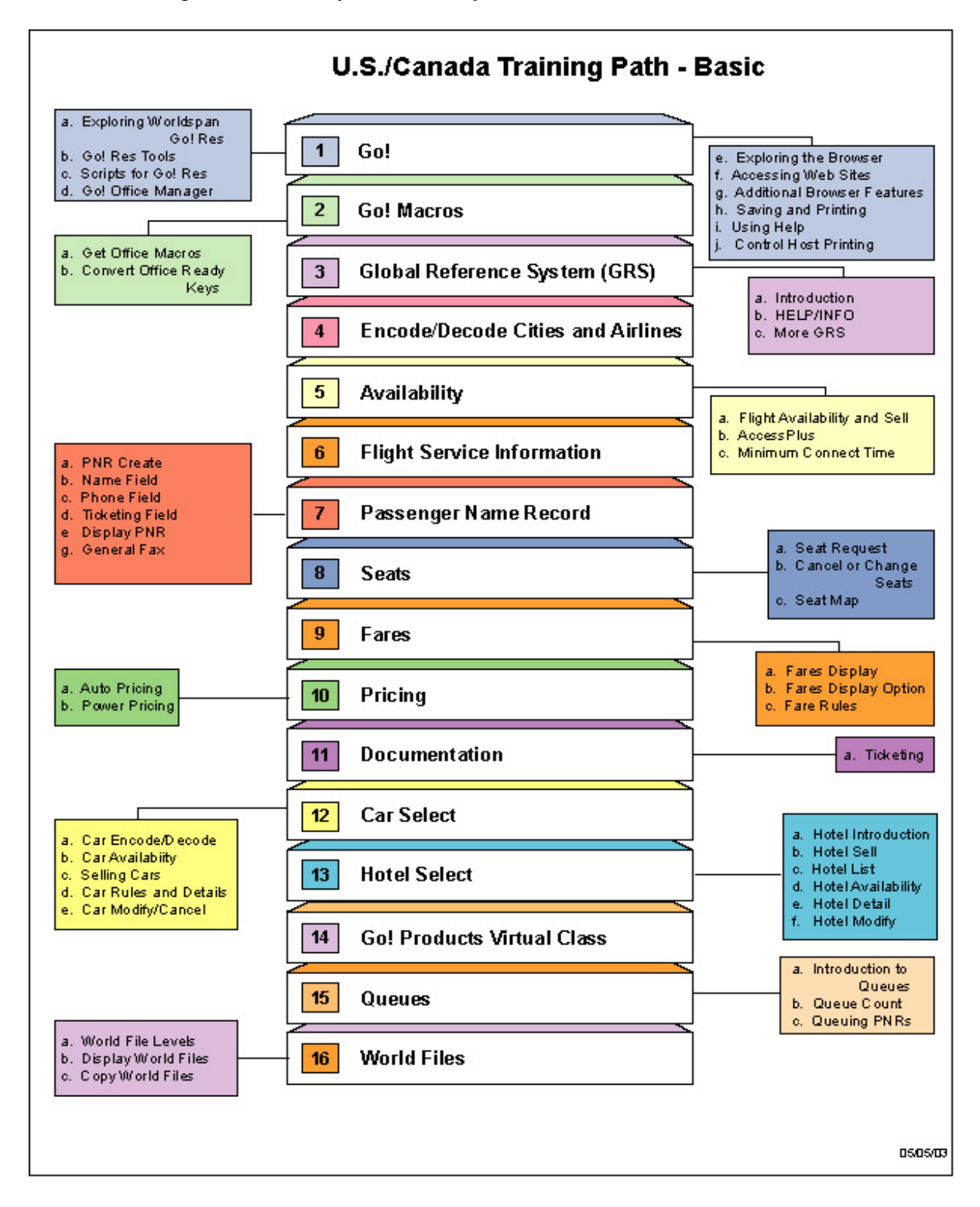

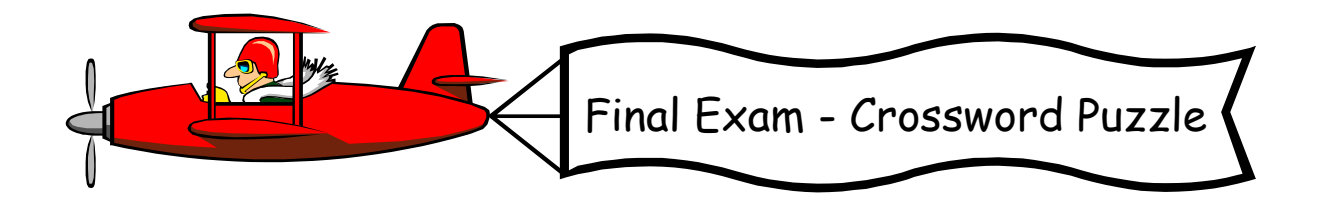

**N**ow it's time to see what you've learned. Complete the following crossword puzzle using the terms in this workbook and clues listed on the next page. Just for fun, complete the Bonus Exercise by unscrambling the circled letters from the crossword puzzle.

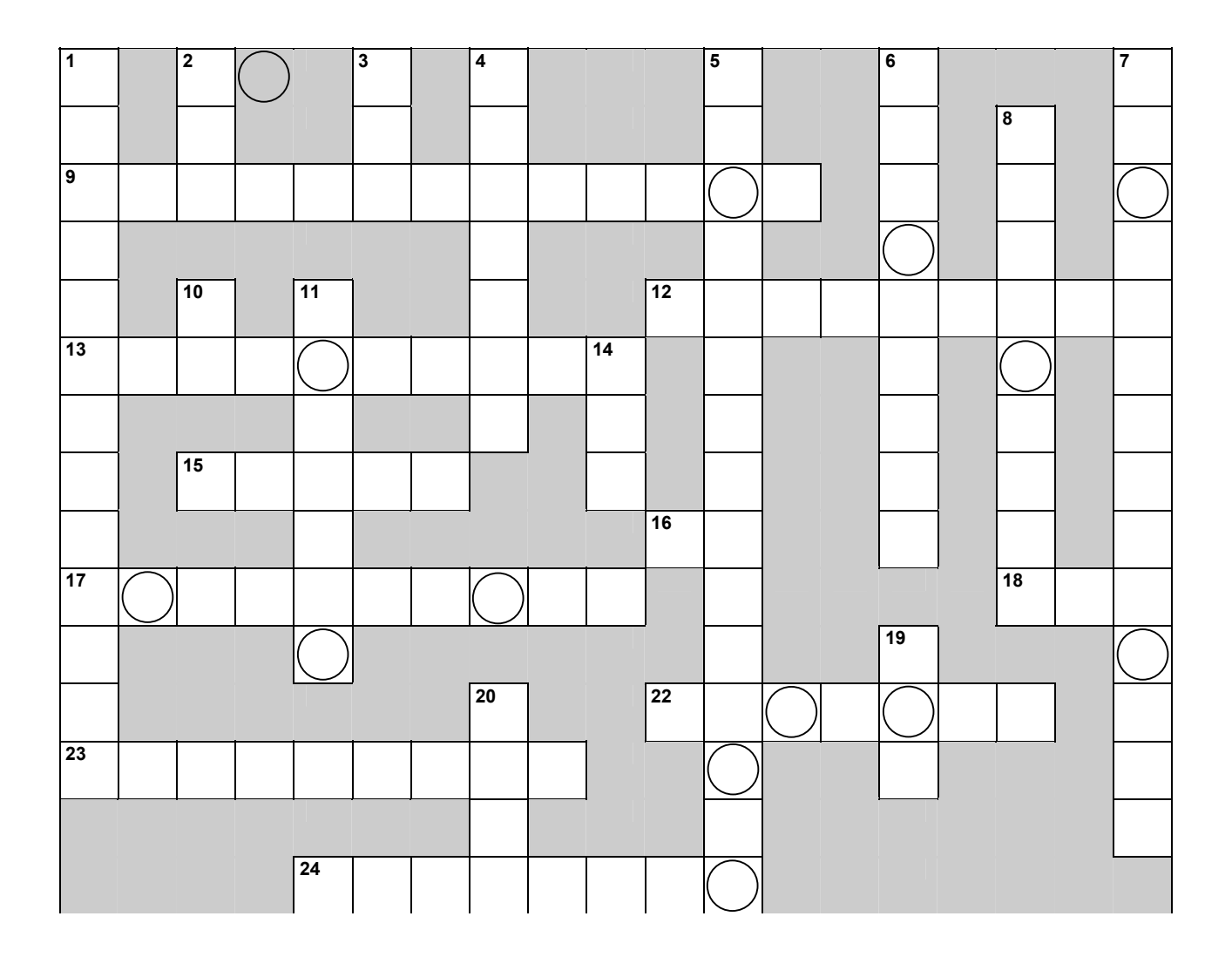

#### **Across**

- 9. When you end a PNR or end transaction, this unique code is assigned to the PNR.
- 12. These specify the requirements for booking, pricing, and ticketing a PNR at the best available fare.
- 13. The city name for MSY.
- 15. The bar shows the name of the program that you are using.
- 16. The airline code for Air France.
- 17. You must be to take self-paced tutorials.
- 18. The city code for Newark.
- 22. A is used to request HELP and INFO topics.
- 23. An alphanumeric designator identifying the fare, fare rules, and booking class of a segment.
- 24. You can have Res windows in Reservations Manager. It's like having multiple workstations on your desk.

#### **Down**

- 1. The Publishing Company (ATPCO) transmits domestic, local, joint, and international fares to Worldspan through a direct electronic link several times a day.
- 2. This is used to request a fares display for a specific fare type.
- 3. The airport code for John Foster Dulles International.
- 4. This feature lets you perform frequently used tasks with the click of a button.
- 5. Worldspan's System contains information on many subjects, including HELP and INFO, the Daily Briefing, Affiliate and Participating Airline information, car and hotel information, and detailed information about Worldspan Travel Suppliers.
- 6. This type of fare normally includes restrictions and is based on a round-trip.
- 7. A letter indicating the cabin of the airplane in which the seat is located.
- 8. Automated data files used to eliminate duplicate work by storing agency, company, and passenger information. The information can then be copied directly into a PNR.
- 10. The airline code for Northwest Airlines.
- 11. BA is the airline code for Airways.
- 14. A unique 3-character code assigned to an agency by Worldspan. Each branch of an agency has its own unique
- 19. The city code for Houston, TX.
- 20. Think of \_\_\_\_\_ when trying to remember the four mandatory parts of a PNR.

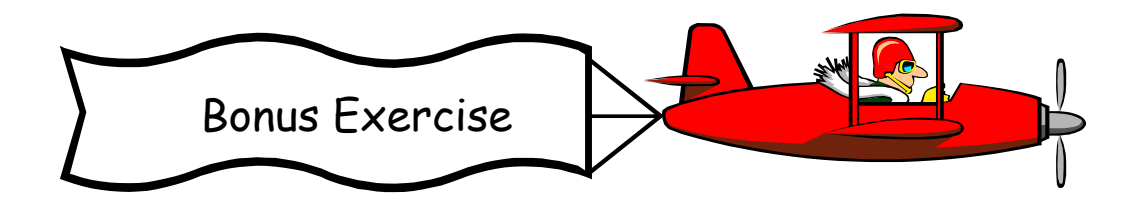

Unscramble the circled letters from the Final Exam to complete the following word jumble.

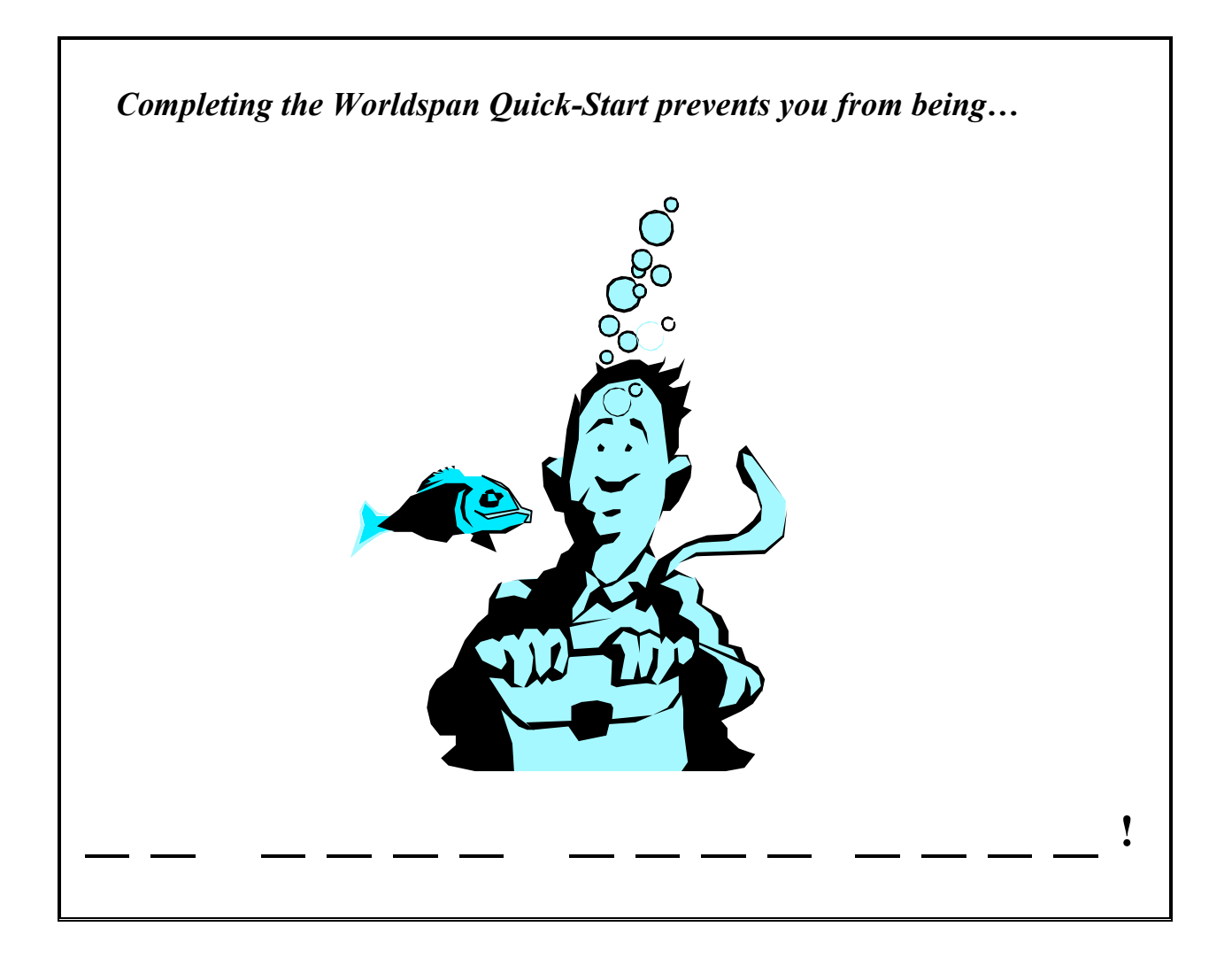

# **Congratulations!**

You have completed the Worldspan Quick-Start. I hope the information provided helped to familiarize you with Worldspan or travel-related terms & functions. It's time to move to the head of the class!

# *Answer Key*

The following are the answers to all the exercise in the Worldspan Quick-Start Workbook.

### **Exercise 1 - Page 7**

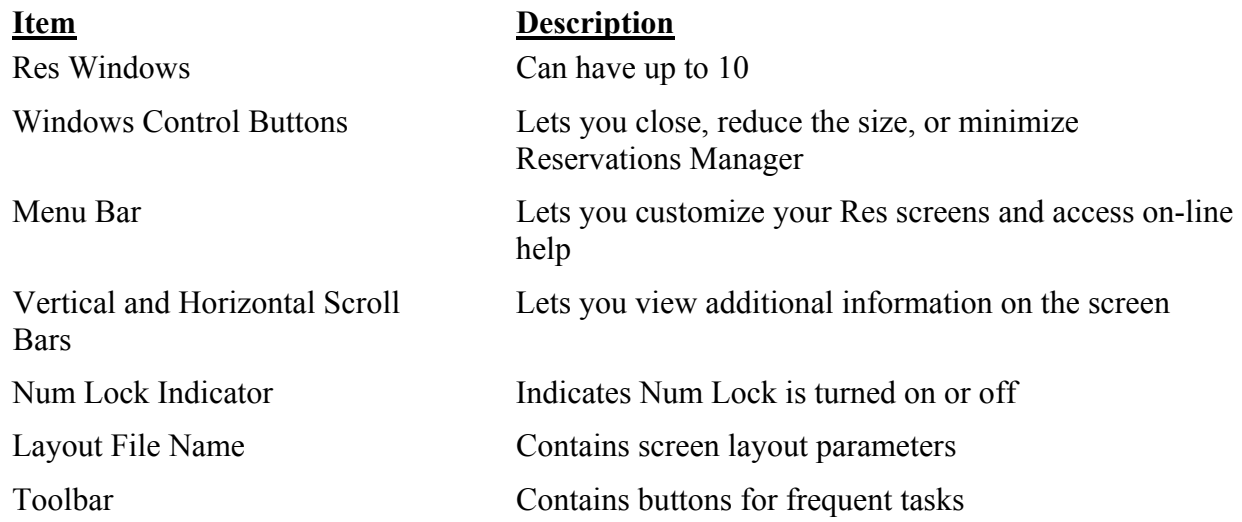

# **Exercise 2 - Page 10**

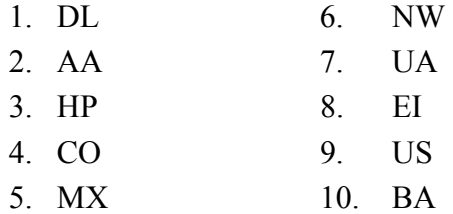

# **Exercise 3 - Page 13**

- 1. ATL MIA
- 2. HOU LAS
- 3. SEA MEM
- 4. CHI BOS

# **Exercise 4 - Page 18**

- 1. P Phone
	- I Itinerary
	- N Name
	- T Ticketing
- 2. True
- 3. ADT, Adult
- 4. Agency phone number and SID
- 5. End transaction

# **Exercise 5 - Page 25**

- 1. A14SEPATLDEN7A
- 2. F First Class
	- C Business Class
	- Y Coach Class
- 3. DL
- 4. 10:11 AM
- 5. 0

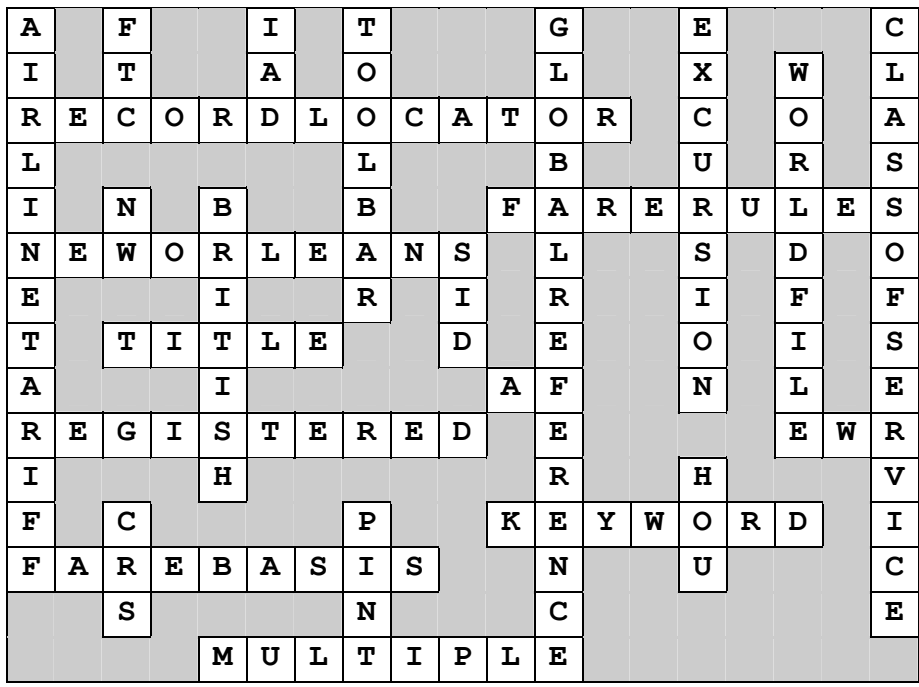

# **Final Exam Crossword Puzzle - Page 37**

# **Bonus Exercise - Page 39**

**Completing the Worldspan Quick-Start prevents you from being…** 

In <u>over your head!</u>